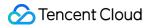

# Cloud File Storage Operation Guide Product Documentation

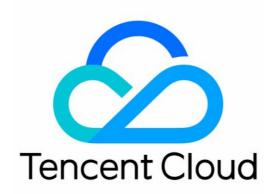

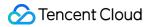

#### Copyright Notice

©2013-2024 Tencent Cloud. All rights reserved.

Copyright in this document is exclusively owned by Tencent Cloud. You must not reproduce, modify, copy or distribute in any way, in whole or in part, the contents of this document without Tencent Cloud's the prior written consent.

Trademark Notice

#### STencent Cloud

All trademarks associated with Tencent Cloud and its services are owned by Tencent Cloud Computing (Beijing) Company Limited and its affiliated companies. Trademarks of third parties referred to in this document are owned by their respective proprietors.

#### Service Statement

This document is intended to provide users with general information about Tencent Cloud's products and services only and does not form part of Tencent Cloud's terms and conditions. Tencent Cloud's products or services are subject to change. Specific products and services and the standards applicable to them are exclusively provided for in Tencent Cloud's applicable terms and conditions.

### Contents

**Operation Guide** Access Management Managing File Systems **Permission Management** Using Tags **Snapshot Management** What Is a File System Snapshot? Use Limits Creating a Snapshot Scheduled Snapshots Creating a File System Using a Snapshot Deleting a Snapshot Guide for Cross-AZ and Cross-Network Access Automatically Mounting File Systems **Data Migration Service** Features Use Limits Starting a Migration Task Viewing Migration Task Result **User Permission Management** User Quotas **Operation Guide** Use Limits Features **Data Encryption Operation Guide** Use Limits Overview Data Lifecycle Management Use Limits **Operation Guide** Features Upgrading Standard File Systems

## Operation Guide Access Management

Last updated : 2024-01-22 22:15:48

### Overview

Cloud File Storage (CFS) supports access management at the resource level, i.e., allowing the root account to grant users and user groups permissions to manipulate specified resources. After authorization, specified users will be allowed or forbidden to perform operations using the CFS console or APIs based on the permissions granted. This document describes how to configure read-only, read/write, and custom policies for CFS users. For more information on how Cloud Access Management (CAM) works and can be used, see CAM Overview.

### Directions

#### Creating an access control policy

Log in to the CAM console and go to the policy management page.

To grant users permissions quickly, search for "CFS", select the preset read-only or read/write permissions, and associate them with the specified user group.

If you need to grant users permissions for specific operations, you can create a custom policy and associate it with the specified user group.

#### Full read/write permission policy

If you want to authorize users to perform all operations such as CRUD, associate them with the

QcloudCFSFullAccesspolicy. Below is the policy syntax for using the presetQcloudCFSFullAccesspolicy to grant collaborators or sub-users full read/write access to all CFS resources and VPC/subnet querypermission:

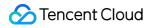

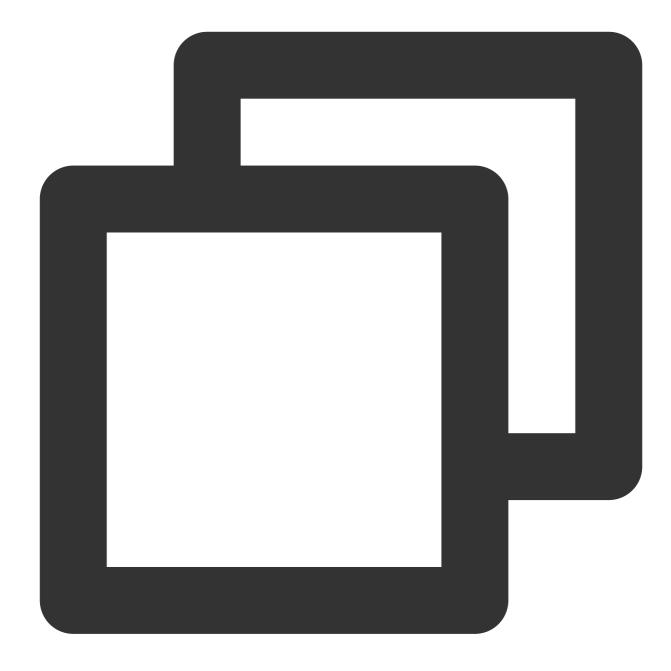

```
{
    "version": "2.0",
    "statement": [
        {
            "action":[
               "cfs:*"
        ],
            "resource": "*",
               "effect": "allow"
        },
        {
        }
    }
}
```

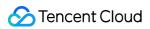

```
"action":[
    "vpc:DescribeVpcEx",
    "vpc:DescribeSubnetEx"
],
    "resource": "*",
    "effect": "allow"
}
]
```

#### **Read-only permission policy**

If you want to grant users permission to query but not create, modify, or delete resources, associate them with the

QcloudCFSReadOnlyAccess policy. Below is the policy syntax for using the preset

QcloudCFSReadOnlyAccess policy to grant collaborators or sub-users read-only access to all CFS resources and VPC/subnet query permission:

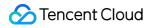

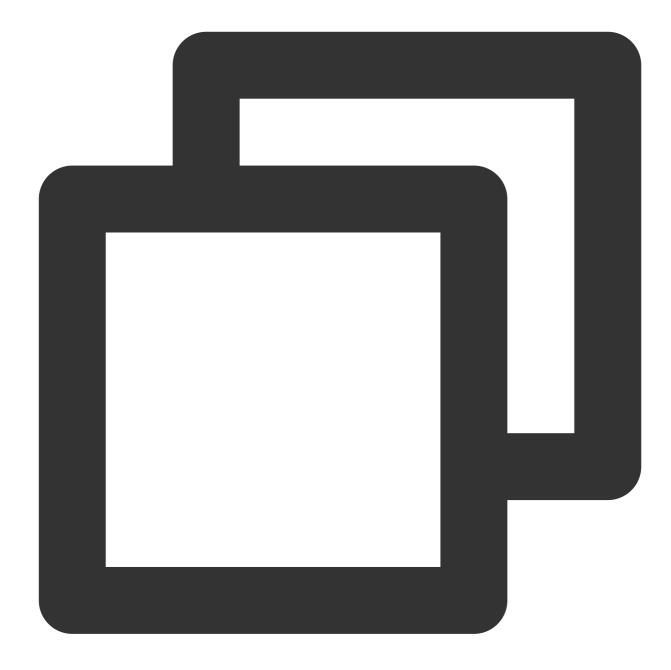

```
{
    "version": "2.0",
    "statement": [
        {
            "action":[
               "cfs:Describe*"
        ],
            "resource": "*",
              "effect": "allow"
        },
        {
        }
    }
}
```

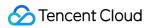

```
"action":[
    "vpc:DescribeVpcEx",
    "vpc:DescribeSubnetEx"
],
    "resource": "*",
    "effect": "allow"
}
]
```

#### **Custom policy**

Custom policies allow more flexibility in permission management. The CAM console offers multiple methods for generating custom policies. This example shows you how to create a custom policy by using a **Policy Generator**. For other methods, please see Creating Custom Policies.

The CAM policy generator is very user friendly. You simply need to select the desired parameters, and policy code will be generated automatically. This is especially suitable for first-time CAM users.

Log in to the CAM Policies page, and select **Create Custom Policy** > **Create by policy generator**. Use the policy generator to create a custom policy to which you can add multiple statements. The configurations are described as below:

| Parameter | Options and Effect                                                                               |
|-----------|--------------------------------------------------------------------------------------------------|
| Effect    | Allow or Reject                                                                                  |
| Sevice    | Select CFS here                                                                                  |
| Action    | All CFS-supported actions                                                                        |
| Resource  | Specify the resources in six-segment format:                                                     |
|           | For all resources in CFS, enter * .                                                              |
|           | For all resources in a specified region, use the format <code>qcs::cfs:ap-guangzhou::*</code> .  |
|           | For all resources in all regions under a specified user account, use the format                  |
|           | qcs::cfs::uin/27700000:* .                                                                       |
|           | For all file systems in a specified region under a specified user account, use the format        |
|           | <pre>qcs::cfs:ap-guangzhou:uin/27700000:filesystem/* .</pre>                                     |
|           | For file systems in a specified user group under a specified user account, use the format        |
|           | <pre>qcs::cfs::uin/27700000:pgroup/pgroup-doxpcqh .</pre>                                        |
|           | Note: The UIN in a policy must be a root account UIN. The file systems or permission group       |
|           | resources must belong to the root account.                                                       |
|           | If a policy generator is used:                                                                   |
|           | Service: You can only enter "cfs".                                                               |
|           | Region: Select a region from the drop-down list box as needed.                                   |
|           | Account: The current account information will be auto filled. If it is not filled, you can enter |
|           | uin/xxxxxx , where xxxxxx is the UIN.                                                            |

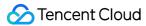

|           | Resource prefix: You can enter filesystem , snap , or resource , which represents file              |
|-----------|----------------------------------------------------------------------------------------------------|
|           | system instances, snapshot instances, or storage resource unit instances, respectively.             |
|           | Resource: Enter a resource ID, such as cfs-xxxxx .                                                  |
|           |                                                                                                    |
|           |                                                                                                    |
| Condition | Specifies under which condition this policy will take effect. For more information, see Conditions. |

The APIs, API features, and notes for authorization are listed in the table below. You can set your resource permissions accordingly.

| API<br>Category     | API Name                  | API Description                                         | Permission<br>Type | Note                                                                                    |
|---------------------|---------------------------|---------------------------------------------------------|--------------------|-----------------------------------------------------------------------------------------|
| Service APIs        | SignUpCfsService          | Activates the<br>CFS service                            | Write              | You do not need to<br>specify resources<br>when authorizing<br>this API.                |
| Service APIS        | DescribeCfsServiceStatus  | Queries whether<br>the CFS service<br>is activated      | Read               | You do not need to<br>specify resources<br>when authorizing<br>this API.                |
| File system<br>APIs | DescribeCfsFileSystems    | Lists file systems                                      | Read               | You need to specify<br>the resources as<br>* when<br>authorizing this<br>API.           |
|                     | CreateCfsFileSystem       | Creates a file<br>system                                | Write              | You do not need to<br>specify file system<br>resources when<br>authorizing this<br>API. |
|                     | UpdateCfsFileSystemName   | Updates the file system name                            | Write              | You need to specify<br>file system<br>resources when<br>authorizing this<br>API.        |
|                     | UpdateCfsFileSystemPGroup | Updates the<br>permission<br>group for a file<br>system | Write              | You need to specify<br>file system<br>resources when<br>authorizing this<br>API.        |

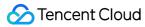

|                          | UpdateCfsFileSystemSizeLimit | Updates the file system quota                          | Write | You need to specify<br>file system<br>resources when<br>authorizing this<br>API.      |
|--------------------------|------------------------------|--------------------------------------------------------|-------|---------------------------------------------------------------------------------------|
|                          | DeleteCfsFileSystem          | Deletes a file<br>system                               | Write | You need to specify<br>file system<br>resources when<br>authorizing this<br>API.      |
|                          | DescribeMountTargets         | Queries mount<br>targets                               | Read  | You need to specify<br>file system<br>resources when<br>authorizing this<br>API.      |
|                          | AddMountTarget               | Creates a mount<br>target                              | Write | You need to specify<br>file system<br>resources when<br>authorizing this<br>API.      |
|                          | DeleteMountTarget            | Deletes a mount<br>target                              | Write | You need to specify<br>file system<br>resources when<br>authorizing this<br>API.      |
| Permission<br>group APIs | DescribeCfsPGroups           | Lists permission<br>groups                             | Read  | You need to specify<br>the resources as<br>* when<br>authorizing this<br>API.         |
|                          | CreateCfsPGroup              | Creates a<br>permission<br>group                       | Write | You do not need to<br>specify resources<br>when authorizing<br>this API.              |
|                          | UpdateCfsPGroup              | Updates the<br>information of a<br>permission<br>group | Write | You need to specify<br>permission group<br>resources when<br>authorizing this<br>API. |

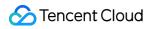

|          | DeleteCfsPGroup  | Deletes a<br>permission<br>group                            | Write | You need to specify<br>permission group<br>resources when<br>authorizing this<br>API. |
|----------|------------------|-------------------------------------------------------------|-------|---------------------------------------------------------------------------------------|
|          | DescribeCfsRules | Lists permission<br>group rules                             | Read  | You need to specify<br>permission group<br>resources when<br>authorizing this<br>API. |
|          | CreateCfsRule    | Creates a<br>permission<br>group rule                       | Write | You need to specify<br>permission group<br>resources when<br>authorizing this<br>API. |
|          | UpdateCfsRule    | Updates the<br>information of a<br>permission<br>group rule | Write | You need to specify<br>permission group<br>resources when<br>authorizing this<br>API. |
|          | DeleteCfsRule    | Deletes a<br>permission<br>group rule                       | Write | You need to specify<br>permission group<br>resources when<br>authorizing this<br>API. |
| Key APIs | DescribeKmsKeys  | Queries KMS<br>keys                                         | Read  | You need to specify<br>the resources as<br>* when<br>authorizing this<br>API.         |

#### Note:

As CFS file systems use VPC IPs, permissions for "vpc:DescribeVpcEx" and "vpc:DescribeSubnetEx" APIs are needed to create, list, and query file systems. We strongly recommend granting all VPC resources permissions for these two APIs in all your CFS authorization polices. See the <code>QcloudCFSReadOnlyAccess</code> policy statement to learn how to write the policy.

After configuring the above parameters, click **Add Statement** to add a statement to the custom policy. You can repeat this operation to add multiple statements. In case that a policy already exists or conflicts with other policies, see Syntax Structure for more information on whether and how they will take effect.

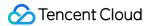

A policy should be written in the following format. There can be multiple statements in one policy.

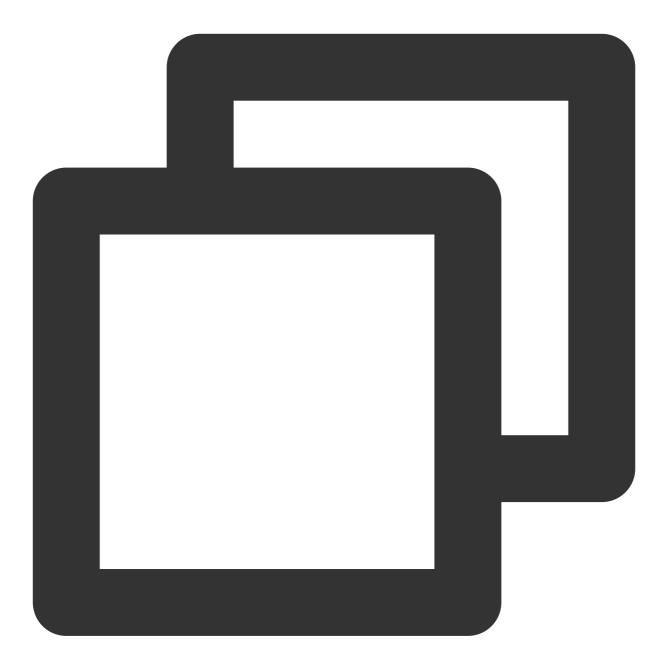

```
{
```

```
"version": "2.0",
"statement": [{
    "effect": "Effect",
    "action":[
        "Action"
],
    "resource": "Resource"
```

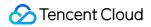

```
}]
```

For example, the policy syntax for prohibiting users from deleting certain file systems and updating quotas is as follows:

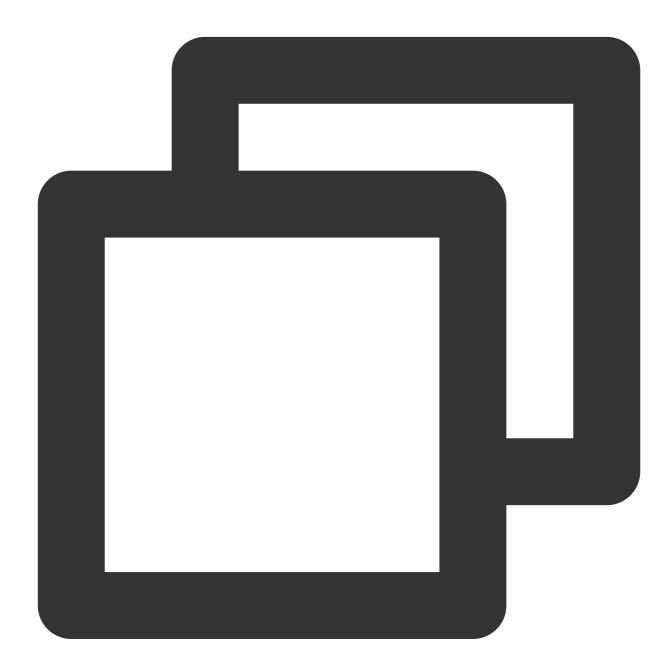

```
{
    "version": "2.0",
    "statement": [{
        "effect": "deny",
        "action":[
```

```
"name/cfs:DeleteCfsFileSystem",
    "name/cfs:UpdateCfsFileSystemSizeLimit"
],
    "resource": [
        "qcs::cfs::uin/2779643970:filesystem/cfs-1111111",
        "qcs::cfs::uin/2779643970:filesystem/cfs-2222222",
        "qcs::cfs::uin/2779643970:filesystem/cfs-3333333"
]
}]
```

#### Authorizing a user or user group

If you want to grant an existing permission, you can search for <code>QcloudCFSFullAccess</code> ,

QcloudCFSReadOnlyAccess, or a custom policy and click **Bind User/Group** in the **Operation** column. Then, locate and select the user or user group that needs to be authorized and click **OK**.

#### Deauthorizing a user or user group

If you need to deauthorize a user or user group, click the policy name to go to the policy details page. Select the user or user group under the **User/User Group** tab and click **Remove User** or **Remove Group**. Click **OK** in the pop-up window. The CFS permissions of the user or user group will be revoked.

## Managing File Systems

Last updated : 2024-01-22 22:15:47

### Overview

You can view the created file systems and manipulate them in the CFS console, such as viewing the file system status and usage, file system details, and mount target information.

#### Note:

If a file system is Creating, you cannot view its details or delete it.

### Prerequisites

Log in to the CFS console and click File System on the left sidebar to enter the file system list page.

### Directions

#### Viewing file system status and usage

You can view the current file system usage and status on the file system list page. CFS also allows you to search by file system name, ID, VPCID, and IP.

#### Viewing a file system

Click a file system name on the file system list page to enter the file system details page, where you can view the basic information of the file system as well as information of its mount target and clients.

#### Basic information of a file system

The basic information of a file system includes its region, ID, name, file service protocol, file system status, and creation time. You can set the file system name on this page.

#### Mount target information

The mount target information of an NFS file system includes the network information, permission group, and recommended mount commands. You can modify the file system permission group on this page.

#### Mounted client information

You can select the **Mounted Clients** tab to view the information of the clients where the file system is mounted. **Note:** 

Client information display may have a delay of 1–3 minutes.

#### Snapshot chain

You can view and manage the snapshots of a file system on this page.

#### Renaming a file system

Click the file system to be renamed in the file system list to enter the file system details page, where you can click

to the right of the instance name to rename the file system.

#### Deleting a file system

If you no longer need a file system, you can find it in the file system list and select **Delete** in the **Operation** column to delete it.

#### Note:

To avoid system exceptions on clients, disconnect the file system from all clients before deleting it.

## **Permission Management**

Last updated : 2024-01-22 22:15:48

### Overview

A client must be in the same network as the file system, for which a permission group needs to be configured to manage the access and read/write permissions of the client. This document describes how to do so.

### Directions

#### Step 1. Create a permission group

1. Log in to the CFS console and click Permission Group on the left sidebar.

2. On the permission group page, click **Create**. In the pop-up window, configure the permission group name and remarks.

#### Step 2. Add a permission group rule

Click the name of a permission group to enter the rule list page. You can add, edit, or delete rules in the rule list. If no rule is added to the permission group, all IPs will be allowed. The rules are described as below:

| Field                       | Description                                                                                                    |
|-----------------------------|----------------------------------------------------------------------------------------------------|
| Access<br>Address           | You can enter a single IP or a CIDR block, such as 10.1.10.11 or 10.10.1.0/24. The default access address is (*), indicating that all IPs are allowed. Please note that you need to enter the CVM instance's private IP here.                                                                                                    |
| Read & Write<br>Permissions | Read-only or read/write.                                                                                                    |
| User<br>Permissions         | The four options below are used for controlling the permissions of a user.<br>all_squash: Any user will be mapped to an anonymous user or user group.<br>no_all_squash: A user will be first matched with a local user, and if the match fails, it will be<br>mapped to an anonymous user or user group.<br>root_squash: A root user will be mapped to an anonymous user or user group.<br>no_root_squash: A root user will be allowed to maintain root account permissions.<br><b>Note:</b><br>User permissions configuration is not supported for CIFS/SMB file systems and Turbo file<br>systems and will not take effect.<br>The default permission is 755 for each file system, and nfsnobody does not have write<br>permission. Therefore, if there are no special needs, no_root_squash is recommended. If<br>the root user creates a file directory and mounts the file system, when the access address is |

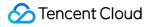

|          | set to all_squash or root_squash , an access IP can only read files. (This is because<br>the mount path requires root permissions, but the access IP has been mapped to an<br>anonymous user.)                                                                                                    |
|----------|----------------------------------------------------------------------------------------------------|
| Priority | You can configure an integer between 1 and 100 as the priority level, where 1 indicates the highest priority. If the permission of a single IP conflicts with that of an IP within a CIDR block in the same permission group, the permission with a higher priority will apply. If their priority levels are the same, the permission of the single IP will apply. If two overlapping CIDR blocks are configured with different permissions and the same priority levels, the permissions of the overlapping CIDR blocks will take effect randomly. Please avoid configuring overlapping CIDR blocks.<br><b>Note:</b><br>Priority configuration is not supported for CIFS/SMB file systems and will not take effect. |

#### Step 3. Configure a permission group for a file system

The configuration of a permission group can be modified after the file system is created. You can choose to create a permission group first and select it when creating a file system. You can also select the default permission group when creating a file system and then go to the file system details page to change the permission group. **Note:** 

If the file system is mounted with the NFS v4 protocol, the modification to the permission group rules of the file system will take effect in 2 minutes.

#### Step 4. Modify the information and rules of a permission group

You can enter the permission group details page to modify the name, remarks, and rules of a permission group.

#### Note:

Permission group rules take effect asynchronously. Therefore, avoid adding individual IPs frequently.

We recommend you add a CIDR block or batch import IPs using a template.

## Using Tags

Last updated : 2024-01-22 22:15:47

### Overview

A tag is a key-value pair provided by Tencent Cloud to identify a resource in the cloud. You can use tags to categorize and manage cloud resources. Tencent Cloud will not use your tags. They are only used by you to manage your Tencent Cloud resources. This document describes how to edit CFS tags.

### Use limits

Note the following limits when editing tags:

Quantity: Each file system allows up to 50 tags.

**Tag key**: A tag key can only contain digits, letters, and +=.@- . It cannot exceed 255 characters.

**Tag value**: A tag value can only contain empty strings or digits, letters, and +=.@-. It cannot exceed 127 characters.

### Use cases and directions

**Use case**: An organization has purchased six file systems, of which the business group, scope, and owners are as follows:

| File System ID | Business Group | Business Scope      | Owner      |
|----------------|----------------|---------------------|------------|
| cfs-abcdef1    | E-commerce     | Marketing campaigns | John Smith |
| cfs-abcdef2    | E-commerce     | Marketing campaigns | Chris      |
| cfs-abcdef3    | Gaming         | Game A              | Jane Smith |
| cfs-abcdef4    | Gaming         | Game B              | Chris      |
| cfs-abcdef5    | Entertainment  | Post-production     | Chris      |
| cfs-abcdef6    | Entertainment  | Post-production     | John Smith |

Taking cfs-abcdef1 as an example, we can add the following three sets of tags to the file system:

Tag Key

Tag Value

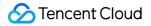

| dept     | ecommerce  |
|----------|------------|
| business | mkt        |
| owner    | John Smith |

Similarly, you can add tag key-value pairs to other file systems based on the business group, scope, and owners.

### Directions

#### Tagging a new file system

#### Prerequisites

Make sure you have a tag that you can use before creating a file system. If you do not have any tags, go to the Tag console and create one.

#### 1. Log in to the CFS console.

2. On the file system list page, click **Create**.

3. In the pop-up window, find **Tag** down below, and click **Add** to add a tag to the file system. Only existing tags can be added in this step.

| Storage Class      | Standard                                                                                      |
|--------------------|-----------------------------------------------------------------------------------------------|
| File System Name   | Please enter no more than 64 Chinese characters, alphabets, numbers unde                      |
| Region             | Guangzhou                                                                                     |
| Availability Zone  | Guangzhou Zone 6                                                                              |
|                    | To decrease access latency, it's recommended that file system be in the same region with your |
| Protocol           | NFS                                                                                           |
| Data Source 🛈      | Use a snapshot                                                                                |
| Select Network     | Select VPC   Please select a subnet                                                           |
| Permission Group   | default (pgroupbasic)                                                                         |
|                    | Permission group specifies a visiting allowlist with some permissions.How to create? 🛂        |
| Scheduled Snapshot | Set scheduled snapshots for the file system Recommended                                       |
|                    | Snapshot helps to recover data lost due to accidental deletion or virus.                      |
| Tag <b>(j)</b>     | Tag Key Tag Value X                                                                           |
|                    | + Add                                                                                         |

4. Click **Submit**, and the tag will be bound to the created file system.

#### Note:

For more information on creating file systems, see Creating File Systems and Mount Targets.

#### Adding, modifying, or deleting a tag on an existing file system

1. On the file system list page, locate the file system and click Edit Tag in the Operation column.

| Create                 | CFS client assistant |                 |              |            |                           |                    | Separat       | e multiple keywords by a |
|------------------------|----------------------|-----------------|--------------|------------|---------------------------|--------------------|---------------|--------------------------|
| ID/Name                | Monitor              | Status <b>T</b> | Used/Total 🗘 | IA storage | Maximum<br>Throughput (j) | Availabil <b>T</b> | VPC ID/CCN ID | IP                       |
| cfs-4812ee604<br>frank | di                   | Available       | OMiB/20TiB   | ОМіВ       | 2GiB/s                    | Guangzhou          | vpc-8twhugxt  | 11.0.0.21                |
|                        |                      |                 |              |            |                           |                    |               |                          |

2. Add, modify, or delete a tag as needed in the pop-up window.

| Tags are used to ma   | nade resource | s by category in differer | nt dimensions. | If the existing tag |
|-----------------------|---------------|---------------------------|----------------|---------------------|
| -                     | -             | u can manage tags 🔽 .     |                |                     |
| 1 resource(s) selecte | ed            |                           |                |                     |
|                       |               |                           |                |                     |
| Тад Кеу               | •             | Tag Value                 | •              | ×                   |
| + Add                 |               |                           |                |                     |
|                       |               |                           |                |                     |
|                       |               |                           |                |                     |
|                       |               |                           |                |                     |
|                       |               |                           |                |                     |
|                       |               |                           |                |                     |

3. Click OK.

#### Filtering file systems by tag

To filter file systems by tag, follow the steps below:

- 1. Click the search box and select  ${\bf Tag}$  from the drop-down menu.
- 2. Enter tag key and tag value, and click

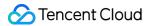

, or press Enter to search.

For example, if you want to find file systems tagged with a k1 tag key and v2 tag value, do a search for Tag:k1:v2.

| File System         | S Guangzhou(18)                                        | ~               |              |             |                         |                    |              |                                         |                        |
|---------------------|--------------------------------------------------------|-----------------|--------------|-------------|-------------------------|--------------------|--------------|-----------------------------------------|------------------------|
| -                   | Performance Turbo is nov<br>storage resource units ava |                 |              | <u>الا.</u> |                         |                    |              |                                         |                        |
| Create              | CFS client assistant                                   |                 |              |             |                         |                    |              | Tag: k1:v2 😢                            |                        |
| ID/Name             | Monitor                                                | Status <b>T</b> | Used/Total 🗘 | IA storage  | Maximum<br>Throughput 🕃 | Availabili 🔻       |              | parate multiple keywords by<br>ter key. | a vertical bar " " and |
|                     |                                                        |                 |              |             | 1 result found fo       | r "Tag:k1:v2" Back | to list      |                                         |                        |
| cfs-n8qmlol9<br>未命名 | di.                                                    | Available       | 0MiB/160TiB  | -           | 100MiB/s                | Guangzhou          | vpc-mkuolnm7 | 10.206.0.23                             | Standard               |
| Total items: 1      |                                                        |                 |              |             |                         |                    |              |                                         | 20 ч                   |

## Snapshot Management What Is a File System Snapshot?

Last updated : 2024-01-22 22:15:48

### Overview

#### Real-time replica of online data

Snapshots are fully usable copies of file systems. When a problem occurs in a file system for which a snapshot has been created, you can use the snapshot to quickly restore the file system to normal status. We recommend you create a snapshot of the file system before making any major changes to your business, so that data can be quickly restored if the business changes fail.

#### Persistent backup at critical milestones

Snapshots can be used as persistent backups of business data to keep the business data at milestones.

#### Quick business deployment

Snapshots allow you to quickly clone multiple file systems for quick service deployment.

### How snapshots work

A file system snapshot is a block-level clone or backup. In general, the snapshot size will be larger than the data size displayed in the file system because:

The underlying data block stores the metadata of the file system.

Deleting data modifies the blocks where data is written, which will be backed up to snapshots.

### Use cases

Snapshots provide a convenient and efficient data protection service, which can be used in the following business scenarios:

#### Daily data backup

You can use snapshots to regularly back up critical business data to avoid data loss caused by incorrect operations, attacks, and viruses.

#### Quick data recovery

You can create snapshots before performing major operations, such as changing the operating system, upgrading applications, or migrating business data. If any problem occurs, you can use snapshots to restore the business data.

#### Application of multiple replicas of production data

You can create snapshots for the production data to provide near real-time data for applications such as data mining, report query, and development testing.

#### **Quick environment deployment**

You can use an existing snapshot to create one or more file systems to quickly deploy the same business environment in batches, saving the time of repeated configuration.

### Billing

See Snapshot Billing Mode > Pay-As-You-Go (Postpaid).

### Quota limits

For details on snapshot quota limits, see Use Limits.

### Snapshot types

#### Manual snapshot

You can manually create a snapshot for a file system at a certain point in time. This snapshot can be used to create more file systems with identical data. For more information, see Creating Snapshots.

#### Scheduled snapshot

If your business data changes frequently, you can use scheduled snapshots to provide continuous data backups. To achieve continuous backups of file system data over a certain time period, you only need to configure a backup policy and associate it with file systems, significantly enhancing data security. For more information, see Scheduled Snapshot.

#### Note:

During snapshot creation, application data saved in the memory may not be persistently stored. As such, snapshots may not capture the latest and all file system data. Refer to Notes to ensure snapshot data consistency.

### Case review

## Case 1: No manual snapshots were created before high-risk operations, resulting in data loss

Customer A has never created a snapshot for its file system. In May 2019, an operator performed a fio test on the file system, resulting in corruption of the file system. The data was permanently damaged.

**Analysis**: If customer A has created a snapshot for the file system before testing, the snapshot can be used to create a new file system and resume business immediately after the data corruption.

## Case 2: No scheduled snapshots were created for important data disks, resulting in data loss

Customer B created snapshots for multiple file systems, except those purchased after January 2019 for cost reasons. In June 2019, a file system without snapshot protection suffered an unrecoverable data loss due to an accidental deletion of system-layer file data.

**Analysis**: If customer B has created scheduled snapshots for this file system, the data can be recovered to the point in time when the last snapshot was created, thereby minimizing loss. After the incident, customer B created a snapshot for that file system to enhance data protection.

## Case 3: Using the scheduled snapshot to roll back data and restore business after an incorrect operation

Customer C created snapshots for all file systems. In May 2019, a startup exception occurred due to an incorrect operation.

**Analysis**: Customer C promptly restored data using the scheduled snapshot that was created two days ago, and the business remains stable.

These cases all involve data loss due to incorrect operations, but the results are different. By comparison, we can find that:

In situations where **a snapshot hasn't been created**, data is rarely recoverable when a server or file system exception occurs, resulting in major loss.

In situations where **a snapshot has been created**, data can be recovered when a server or file system exception occurs, minimizing loss.

We recommend regularly creating snapshots for businesses based on business types, enhancing data security and achieving low-cost, high-efficiency disaster recovery.

## Use Limits

Last updated : 2024-01-22 22:15:48

This document describes the use limits of Cloud File Storage (CFS) snapshots to help you use this feature more efficiently.

| Item                                                                    | Limit                     |
|-------------------------------------------------------------------------|---------------------------|
| Number of snapshots                                                     | 100 per file system       |
| Number of scheduled snapshot policies                                   | 30                        |
| Number of file systems that can be bound to a scheduled snapshot policy | 200                       |
| Supported file system type                                              | Standard/High-Performance |

File system snapshots can be created by using either of the following methods: Copy-On-Write (COW) and Redirect-On-Write (ROW).

If the snapshot of a file system is **Migrating**, the snapshot has been taken (metadata captured and original file system data marked), and the migration is taking place.

During snapshot migration, the file system can be used properly. You can overwrite, modify, and delete files in the file system without affecting snapshot data migration or causing snapshot file loss.

Creating the first snapshot for a file system may take a while as all data in the file system needs to be migrated, and follow-up snapshots are faster to create, because only incremental data is migrated.

During snapshot migration, the I/O performance of the file system may decrease by about 15%. You are advised to configure proper scheduled snapshot policies, so that snapshots are taken during off-peak hours of your business.

## Creating a Snapshot

Last updated : 2024-01-22 22:15:48

### Overview

You can create snapshots for a file system to save its data at specific points of time. The file system snapshot feature adopts the incremental mode to create snapshots, and it creates a snapshot that records only the data changes compared with the last snapshot. This process is quick if the data changes a little. Although snapshots are created in incremental mode, if there are snapshots available, you can always use an undeleted snapshot to restore the data at the time when the snapshot is created.

You can create a snapshot of a file system in the normal state, but the snapshot can only capture the written data rather than data being written by an app or process. Therefore, according to your business needs, you can choose to temporarily stop all data writes and create a snapshot after data synchronization to obtain a complete snapshot.

### Prerequisites

You have activated CFS.

#### Note:

Currently, only Standard and High-Performance file systems support the snapshot feature. You have not reached the upper limits for the number and total size of snapshots in the current region. For more information, see Use Limits.

### Notes

A snapshot can only capture the written data but not cached data in the memory (such as files in the /run directory in a Linux system) of a file system. We strongly recommend that you ensure that all data in the memory is written to the file system and suspend read and write operations of the file system before creating a snapshot. The recommended method for writing data in the memory to the file system is as follows:

For better system performance, data is stored in the memory buffer before it is written to the file system at a proper moment. Therefore, the snapshot created for the file system does not contain data that is stored in the memory buffer and is not written to the file system. As a result, data inconsistency occurs.

To resolve this issue, run the sync command to forcibly write the data in the memory buffer immediately to the file system, and do not write new data to the file system before creating a snapshot. If no error message is returned after the command is executed, the data in the memory buffer has been successfully written to the file system.

ubuntu@VM-30-151-ubuntu:~\$ sync ubuntu@VM-30-151-ubuntu:~\$

### Directions

- 1. Log in to the CFS console.
- 2. Click **Create Snapshot** in the row of the target file system.
- 3. In the pop-up window, enter a snapshot name and click OK.

| Create Snapshot  |                                                                                                    |  |  |  |
|------------------|----------------------------------------------------------------------------------------------------|--|--|--|
|                  | nots only capture point-in-time data stored in the file system but not the memory. Therefore, to capture all data,<br>e advised to sync data cached in memory to disk before creating a snapshot. |  |  |  |
| File System ID   | cfs-fkrk4rdn   bruce                                                                                                    |  |  |  |
| File System Name | bruce                                                                                                    |  |  |  |
| Capacity         | OMiB                                                                                                    |  |  |  |
| Туре             | Standard                                                                                                    |  |  |  |
| Snapshot Name    | Enter a snapshot name                                                                                                    |  |  |  |
|                  | 60 characters remaining. Supports Chinese characters, letters, and underscores (_)                                                                                                    |  |  |  |
| Tag              | + Add                                                                                                    |  |  |  |
|                  | <b>Confirm</b> Cancel                                                                                                    |  |  |  |

## Scheduled Snapshots

Last updated : 2024-01-22 22:15:48

### Features

CFS provides the **scheduled snapshot** feature that allows developers to flexibly configure backup task policies. The following table describes the scheduled snapshot policies recommended for different business scenarios.

| Scenario                              | Snapshot Policy                                                                        | Snapshot Retention          |
|---------------------------------------|----------------------------------------------------------------------------------------|-----------------------------|
| Core product/service                  | Use scheduled snapshots, with the policy set to once per day.                          | 7 to 30 days                |
| Non-core and non-data product/service | Use scheduled snapshots, with the policy set to once per week.                         | 7 days                      |
| Archive                               | Scheduled snapshot is not required. You can create snapshots manually whenever needed. | One month to several months |
| Test                                  | Scheduled snapshot is not required. You can create snapshots manually whenever needed. | Deleted after being used    |

### Policy description

The following table describes the content and features of scheduled snapshot policies, which help you better use snapshots in your businesses.

| Item                                             | Description                                                                                                    |
|--------------------------------------------------|----------------------------------------------------------------------------------------------------|
| Object                                           | All file systems                                                                                                    |
| Policy                                           | The point in time for scheduled snapshot creation can be accurate to every hour or every day. A scheduled snapshot policy is valid permanently after being set. If you modify a scheduled snapshot policy, it takes effect immediately.                                                                        |
| Scheduled<br>termination<br>( <b>Important</b> ) | Scheduled snapshots can be terminated periodically. After you set a snapshot lifecycle (1–<br>30 days), scheduled snapshots are automatically deleted upon expiration, which reduces<br>the backup costs. If you do not set a scheduled termination policy, scheduled snapshots will<br>be stored permanently. |
| Batch                                            | You can select multiple file systems and batch apply the same scheduled snapshot policy to them.                                                                                                    |

| Naming rule                       | Scheduled snapshots are named in the format of "auto_policy_cfsidyyyyMMddHH", where "cfsid" is the file system ID, "yyyyMMdd" is the snapshot creation date, and "HH" is the hour. You can also modify snapshot names. For example, "auto_policy_cfs-2cj5yj0f2021090923" indicates a snapshot that was automatically created on 2021-09-09 23:00:00 for the file system cfs-2cj5yj0f.                                                                                                    |
|-----------------------------------|----------------------------------------------------------------------------------------------------|
| Lifecycle<br>( <b>Important</b> ) | Snapshot lifecycles vary depending on the snapshot creation method:<br>Manually created snapshots are <b>permanently stored</b> by default as long as the account<br>balance is sufficient.<br>Scheduled snapshots can be <b>terminated periodically</b> or permanently stored.                                                                                                    |
| Snapshot conflict                 | Scheduled snapshots do not conflict with custom snapshots in use. However, they may conflict with each other on the creation time.<br>When a snapshot is automatically created for a file system, you can create a custom snapshot only after automatic snapshot creation is complete, and vice versa.<br>If there is a large amount of data in the file system and the time required for automatically creating a snapshot exceeds the interval between two time points for automatic snapshot creation, a snapshot is not automatically created at the next time point. For example, if you set 9:00, 10:00, and 11:00 as the time points for scheduled snapshot creation and it takes 70 minutes to create the snapshot at 9:00 (that is, the creation of this snapshot will be completed at 10:10), the next snapshot will not be created at 10:00, but at 11:00. |
| Snapshot quota                    | Each file system has a certain snapshot quota. If the number of snapshots on a file system has reached the quota limit, the scheduled snapshot task will be suspended or blocked. The snapshot quota is used to prevent continuous increase in the storage costs if developers forget a scheduled snapshot policy.                                                                                                    |
| ASP                               | Indicates the scheduled snapshot policy, that is, Auto Snapshot Policy.                                                                                                    |
| ASP quota                         | A single Tencent Cloud account can set a maximum of 30 ASPs in each region. An ASP can be associated with a maximum of 200 file systems.                                                                                                    |
| Retention period                  | The console displays the repossession countdown for scheduled snapshots. You can manually change the retention period of scheduled snapshots to permanent. Manually created snapshots are permanently stored.                                                                                                    |
| ASP pause                         | An ASP can be manually <b>paused</b> . After it is paused, snapshots are no longer automatically created. However, lifecycles of previously created snapshots are not affected. They will be periodically terminated or permanently stored based on configured rules.                                                                                                    |
| Operations log                    | Displays the creation process of all scheduled snapshots, same as that of manually created snapshots.                                                                                                    |

### Directions

#### Creating a scheduled snapshot policy

#### Note

A single Tencent Cloud account can set a maximum of 30 scheduled snapshot policies in each region.

- 1. Log in to the CFS console and go to the Snapshot Policies page.
- 2. Select a region.
- 3. Click Create Policy.
- 4. In the pop-up window, set parameters as needed and click **Confirm**.

| Create Policy                                                             |                                                                                                    | > |
|---------------------------------------------------------------------------|----------------------------------------------------------------------------------------------------|---|
| 2. Snapshots<br>you are ad<br>3. If the data<br>skipped. Fi<br>snapshot s | stem must be in Available status.<br>only capture point-in-time data stored in the file system but not the memory. Therefore, to capture all data,<br>lvised to sync data cached in memory to disk before creating a snapshot.<br>volume is too large to finish creating a snapshot before the next snapshot should start, the next one will be<br>or example, you have scheduled snapshots to be created at 22:00, 23:00, and 01:00 (UTC+08:00), and the<br>starting at 22:00 takes 85 minutes (finishes at 23:25). In this case, the snapshot scheduled at 23:00 will be<br>and the next snapshot time will be 01:00. |   |
| Name                                                                      |                                                                                                    |   |
| Region                                                                    | Shanghai                                                                                                    |   |
| Backup frequency                                                          | Weekly Monthly                                                                                                    |   |
| Backup Day                                                                | Every Mon       Every Tues       Every Wed       Every Thur       Every Fri       Every Sat         Every Sun                                                                                                    |   |
| Backup Time                                                               | 00:00       01:00       02:00       03:00       04:00       05:00       06:00       07:00         08:00       09:00       10:00       11:00       12:00       13:00       14:00       15:00         16:00       17:00       18:00       19:00       20:00       21:00       22:00       23:00                                                                                                    |   |
| Snapshot Retention                                                        | O Delete after 30 day(s)                                                                                                    |   |
|                                                                           | Permanent                                                                                                    |   |
| First Backup Time                                                         |                                                                                                    |   |
| Advanced settings                                                         |                                                                                                    |   |
| The actual snapshot tir                                                   | ne might be different from the scheduled one.                                                                                                    |   |
|                                                                           | Confirm Cancel                                                                                                    |   |

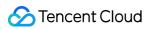

| Parameter             | Description                                                                                                    |
|-----------------------|----------------------------------------------------------------------------------------------------|
| Name                  | Required.<br>The name of a scheduled snapshot policy. It can contain up to 60 characters.                                                                                                    |
| Region                | Required.<br>This parameter cannot be changed on the current page. For more information on how to set<br>this parameter, see <u>Step 2</u> .                                                                                                    |
| Backup Day            | Required.<br>The days to automatically create snapshots. Value range: Every Sun to Every Sat                                                                                                    |
| Backup Time           | Required.<br>The time to automatically create snapshots. Value range: 00:00 - 23:00. Due to server<br>performance issues, the actual scheduled snapshot creation time may be slightly different<br>from the time set here. In this case, data in a snapshot is based on the actual creation time. |
| Snapshot<br>Retention | Required.<br>Retained for a fixed number of days. The value range is 1 to 30 days. The default value is 30 days.<br>days.<br>Permanent                                                                                                    |

#### Assigning a file system

#### Note

A scheduled snapshot policy can be associated with a maximum of 200 file systems.

- 1. Log in to the CFS console and go to the Snapshot Policies page.
- 2. Select a region.
- 3. Click **Assign File System** in the row of the target policy.
- 4. In the **Assign File System** pop-up window, select the file systems to assign.

| ou have selected <b>1 snapsh</b> | not policy. Collapse |                    |   |              |                       |
|----------------------------------|----------------------|--------------------|---|--------------|-----------------------|
| Snapshot Policy Name             |                      | Snapshot Policy ID |   |              | Assigned File Systems |
| aileen-test                      |                      | asp-o8qe5vyv       |   |              | 0                     |
| elect file systems               |                      |                    |   | Selected (0) |                       |
|                                  |                      | Q                  |   | ID/Name      | Capacity              |
| ID/Name                          | Capacity             | Scheduled Snapsho  |   |              |                       |
| cfs-4da614276<br>aileen-test     | ОМіВ                 | -                  |   |              |                       |
|                                  |                      |                    | ÷ |              |                       |
|                                  |                      |                    |   |              |                       |
|                                  |                      |                    |   |              |                       |
|                                  |                      |                    |   |              |                       |
|                                  |                      |                    |   |              |                       |
|                                  |                      |                    |   |              |                       |

5. Click **Confirm**.

#### Enabling or disabling a scheduled snapshot policy

1. Log in to the CFS console and go to the Snapshot Policies page.

2. Select a region.

3. Find the target policy and click the button in the **Scheduled Snapshot** column to enable or disable the scheduled snapshot policy.

#### Modifying a scheduled snapshot policy

1. Log in to the CFS console and go to the Snapshot Policies page.

- 2. Select a region.
- 3. Find the target policy and click **Modify Policy** in the **Operation** column.

4. In the **Modify Policy** pop-up window, modify related parameters and click **Confirm**. For more information about parameter descriptions, see <u>Step 4</u>.

#### Deleting a scheduled snapshot policy

1. Log in to the CFS console and go to the Snapshot Policies page.

2. Select a region.

3. Delete a scheduled snapshot policy as follows:

Click **More** > **Delete Policy** in the row of the target policy.

#### Setting permanent storage for scheduled snapshots

#### Note

If **Snapshot Retention** is set to **Permanent** for a scheduled snapshot policy, you do not need to perform the following operations for snapshots automatically created using this policy.

1. Log in to the CFS console and go to the Snapshot Policies page.

- 2. Select a region.
- 3. Click the ID of the target snapshot.

4. On the details page, click **Permanent** to permanently store the snapshot, and **Snapshot Retention** of the snapshot is changed to **Permanent**.

| asic Info     | Operation Logs            |
|---------------|---------------------------|
|               |                           |
| Snapshot Inf  | ormation                  |
| Name          | aileen-test-cross 🧨       |
| ID            | snapcfs-4057aa9fd         |
| Region        | Shanghai                  |
| File System   | cfs-45a6fb370 (brucetest) |
| Snapshot Size | Go to Snapshot Chain.     |
| Retention     | Permanent                 |
| Creation Time | 2023-06-19 16:42:38       |
| Тад           |                           |

## Creating a File System Using a Snapshot

Last updated : 2024-01-22 22:15:48

### Overview

Snapshots are an important way of data sharing and migration. File systems created using a snapshot own all data in the snapshot. You can use a snapshot to create a file system (to ensure data security, only new file systems can be created from snapshots).

This document describes how to use a snapshot to create a file system on the snapshot list page. When creating a file system, you can configure the **Snapshots** parameter to specify a snapshot for creating the file system.

### Directions

1. Log in to the CFS console and go to the Snapshot List page.

2. Click **Use** in the row of the target snapshot.

3. On the file system creation page, select the file system type, click **Next: Set Up Details**, and set the following fields.

#### Note:

The following describes the fields for creating a file system of Standard type as an example.

| Field                | Description                                                                                                    |
|----------------------|----------------------------------------------------------------------------------------------------|
| Billing Mode         | Select a desired billing mode. Two billing modes are supported: pay-as-you-go and prepaid.<br>Note: Only some products support the prepaid mode.                                                                                                    |
| File System<br>Name  | Customize the name of the file system to create.                                                                                                    |
| Region               | Select the region where the file system is to be created.                                                                                                    |
| Availability<br>Zone | Select the availability zone where the file system is to be created.                                                                                                    |
| Protocol             | Select a protocol type, NFS or SMB, for the file system. NFS is more suitable for Linux and Unix clients and CIFS/SMB for Windows clients. The Turbo series can only be used by private clients and does not allow the selection of file system protocols.       |
| Data Source          | Optional. To create a file system using a snapshot, you need to select <b>Use a snapshot</b> and select the snapshot you want to use. If you create a file system using a snapshot, the initial data amount on the file system is the same as the snapshot size. |
|                      |                                                                                                    |

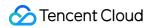

| Permission<br>Group   | Each file system must be bound to a permission group. The permission group specifies an allowlist of the users that can access the file system and lists the read and write permissions.                                                                                                    |
|-----------------------|----------------------------------------------------------------------------------------------------|
| Scheduled<br>Snapshot | Optional. When creating a file system, you can select <b>Scheduled Snapshot</b> to create snapshots for the file system periodically based on the created scheduled snapshot policy. For more information, see <u>Scheduled Snapshots</u> .                                                                                                    |
| Storage<br>Capacity   | Required only for the Turbo series. The Turbo series is an exclusive cluster and has restrictions on the minimum cluster scale and expansion step. For Standard Turbo, the minimum initial cluster scale is 40 TiB, and the expansion step is 20 TiB. For High-Performance Turbo, the minimum initial cluster scale is 20 TiB, and the expansion step is 10 TiB.            |
| CCN                   | Required only for the Turbo series. Select an existing CCN instance or create a new one. For more information, see Cloud Connect Network.                                                                                                    |
| IP Range              | Required only for the Turbo series. This parameter allows you to reserve a CIDR block for Turbo related components. Ensure that the selected CIDR block does not conflict with those of other instances on the cloud that need to communicate with Turbo. To ensure the number of IP addresses in the CIDR block, the mask must have 16 to 24 bits, for example, 10.0.0/24. |
| Tag                   | If you already have a tag, you can add it to the new file system here.<br>If you do not have a tag, log in to the Tags console to create a desired tag, and then bind it to<br>the file system. You can also add a tag to the file system after it is created.                                                                                                    |

4. Click Create Now. You can see the newly created file system in the file system list.

# Deleting a Snapshot

Last updated : 2024-01-22 22:15:48

# Overview

When there is no need to use a snapshot again, you can delete it to release virtual resources.

## Notes

When you delete a snapshot, only the data exclusive to the snapshot will be deleted, and the file system for which the snapshot is created will not be affected.

You can use a snapshot to restore a file system to the data status when the snapshot is created. Deleting a snapshot created earlier for a file system will not affect your use of snapshots created later.

Deleting a snapshot will also permanently delete all data in the snapshot. Deleted snapshots cannot be restored. Please proceed with caution.

## Directions

1. Log in to the CFS console, and go to the Snapshot Overview page to view the snapshot quota usage in regions.

| Data protection: keeps you safe from data loss due to accidental d    | eletion or virus attacks. You can also restore your file system when problems occ    | ur during business upgrades or migration.                       |
|-----------------------------------------------------------------------|--------------------------------------------------------------------------------------|-----------------------------------------------------------------|
| Easy management: allows you to customize scheduled snapshot pe        | olicies for different businesses. You can assign a Standard file system to a schedul | led snapshot policy to create and delete snapshots periodically |
| Low cost: except for the first snapshot, Tencent Cloud creates increa | mental snapshots that save only the data that has changed since the previous sna     | apshot, to save storage space and reduce costs.                 |
| This page displays all the statistics available for the root account. |                                                                                      |                                                                 |
|                                                                       |                                                                                      |                                                                 |
| egion                                                                 | Total Snapshots                                                                      | Total Snapshot Size                                             |
| Guangzhou                                                             | 22                                                                                   | 13.41TiB                                                        |
|                                                                       |                                                                                      |                                                                 |
|                                                                       |                                                                                      |                                                                 |

2. On the Snapshot List page, click **Delete Snapshot** for the target snapshot.

| Delete Snapshot                        | Create Snapshot |                                    |               |               | Separate mu         | ltiple keywords by a vertical bar " |
|----------------------------------------|-----------------|------------------------------------|---------------|---------------|---------------------|-------------------------------------|
| ID/Name                                | Status <b>Y</b> | Source File System ID/             | Snapshot Size | Snapshot type | Creation Time 🗘     | Retention                           |
| snapcfs-4057aa9fd<br>aileen-test-cross | Normal          | cfs-45a6fb370<br>brucetest         | OMIB          | Turbo         | 2023-06-19 16:42:38 | Permanent                           |
| snapcfs-465a1c964<br>aileen-test       | Normal          | cfs-4ece9d5d4<br>aileen-Test       | ОМіВ          | Turbo         | 2023-05-23 19:00:45 | Permanent                           |
| snapcfs-m5so6k2f<br>宝物                 | Normal          | cfs-Ilit2hbx<br>aileen-test        | ОМІВ          | Standard      | 2022-09-27 17:41:04 | Permanent                           |
| snapcfs-iwln1x7h<br>frank              | Normal          | cfs-ltyor6yd<br>frnak              | OMIB          | Standard      | 2022-06-15 18:20:31 | Permanent                           |
| snapcfs-m5lmh445<br>frank              | Normal          | <mark>cfs-ltyorбуd</mark><br>frnak | OMIB          | Standard      | 2022-06-15 18:18:36 | Permanent                           |
| otal items: 5                          |                 |                                    |               |               |                     |                                     |

- 3. Confirm the information of the snapshot to be deleted:
- 3.1 Confirm the snapshot to be deleted, and click  $\ensuremath{\textbf{Next}}.$

| Snapshots                                                                          | File System                                                     | Snapshot Tir     |
|------------------------------------------------------------------------------------|-----------------------------------------------------------------|------------------|
| snapcfs-4057aa9fd                                                                  | cfs-45a6fb370                                                   | 2023-06-19 1     |
| aileen-test-cross                                                                  | brucetest                                                       |                  |
| <ul> <li>Deleted snapshots cann</li> <li>I understand that the deletion</li> </ul> | ot be recovered.<br>cannot be undone and the deleted data canno | ot be recovered. |
|                                                                                    | Next Cance                                                      | el               |

| esources to <mark>delete</mark> : |                   |                            |            |
|-----------------------------------|-------------------|----------------------------|------------|
| u have selected <b>1 snapsh</b>   | ot. Collapse      |                            |            |
| Snapshot Name                     | Snapshot ID       | File System                | Snapshot T |
| aileen-test-cross                 | snapcfs-4057aa9fd | cfs-45a6fb370<br>brucetest | 2023-06-19 |

3.3 Read the precautions and click **Confirm** to execute the deletion.

| Delete Snapshot                                                             |                             |
|-----------------------------------------------------------------------------|-----------------------------|
| List Details > Confirmation                                                 | tion > 3 Before You Start   |
| <ul> <li>Note:</li> <li>Deleted data cannot be recovered. Ensure</li> </ul> | that you have backed it up. |
|                                                                             | Back Confirm                |

# Guide for Cross-AZ and Cross-Network Access

Last updated : 2024-01-22 22:15:47

## Cross-AZ access in a VPC

If you need to have a Cloud File Storage (CFS) instance shared by multiple Cloud Virtual Machine (CVM) instances in different AZs in the same region, you can configure the CVM and CFS instances into the same VPC to achieve cross-AZ access to resources.

Assume that there is a CVM instance in Guangzhou Zone 1 that needs to use CFS, but file systems cannot be directly created in Guangzhou Zone 1 as the resources are sold out there.

If the CVM instance is in the "Guangzhou Zone 1" subnet of a VPC, you can log in to the VPC console to create a subnet whose AZ is "Guangzhou Zone 3" for the VPC.

| eate a sub | vpc-b9o4hppj(vpc- | -test-cfs   1' | 92.168.0.0/16) 🔻 1 exist | ting subnets |                           |                   |
|------------|-------------------|----------------|--------------------------|--------------|---------------------------|-------------------|
| ubnet nam  | 10                |                | VPC IP range             | CIDR (i)     |                           | Availability zone |
| test       |                   | 4/60           | 192.168.0.0/16           | ▼ 192.168    | . 0 . 0 / <sub>24</sub> 💌 | Please select 💌   |
| - New line |                   |                |                          |              |                           |                   |

After the subnet is successfully created, go back to the CFS console and select this VPC and the subnet you just created to create resources in Guangzhou Zone 3. The CFS file system can be directly mounted to the CVM instance in the subnet of Guangzhou Zone 1 in this VPC. For more information, see Using CFS File Systems on Linux Clients.

# Cross-VPC and cross-region access

CFS supports the following scenarios for resource access.

A CFS instance needs to be shared by multiple CVM instances distributed in different VPCs.

Your CVM and CFS instances are in different VPCs.

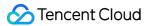

Your CVM and CFS instances are in different regions (for better access performance, it is recommended that the CVM instances and CFS be in the same region).

You can use Cloud Connect Network (CCN) to achieve resource access across the CVM instances distributed in VPC-A/VPC-B and CFS instance distributed in VPC-C. For more information, see Connecting Network Instances Under the Same Account.

# Automatically Mounting File Systems

Last updated : 2024-01-22 22:15:48

# Overview

You can configure a Linux or Windows client to which a Cloud File Storage (CFS) file system is mounted, so that the file system can be automatically mounted after the client is restarted.

# Directions

## Automatically mounting an NFS file system on Linux

1. Connect to the CVM instance that needs to automatically mount the file system by logging in to the CVM console or performing remote login. Then, open the "/etc/fstab" file (make sure that your login account has the root privileges).

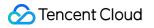

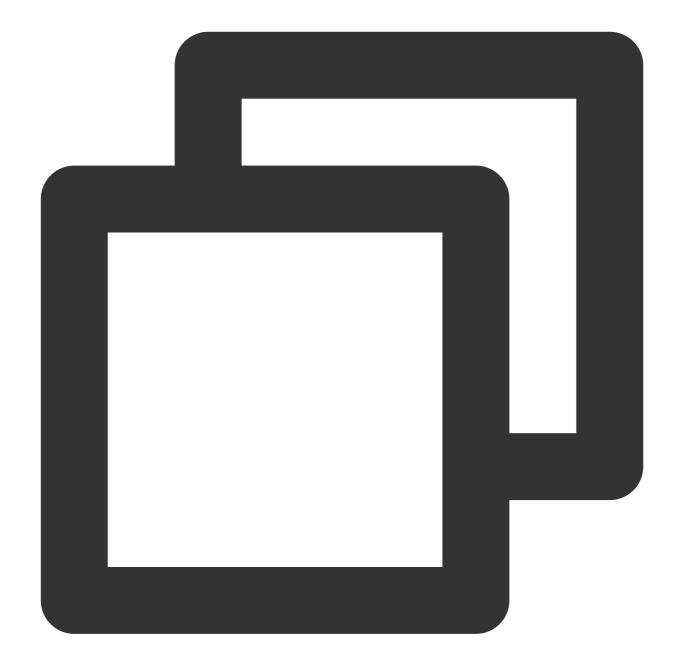

// Run the following command to open the "fstab" file vi /etc/fstab

2. Enter "i" (insert) and add the following command to /etc/fstab . The mounting methods are as follows:

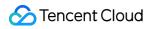

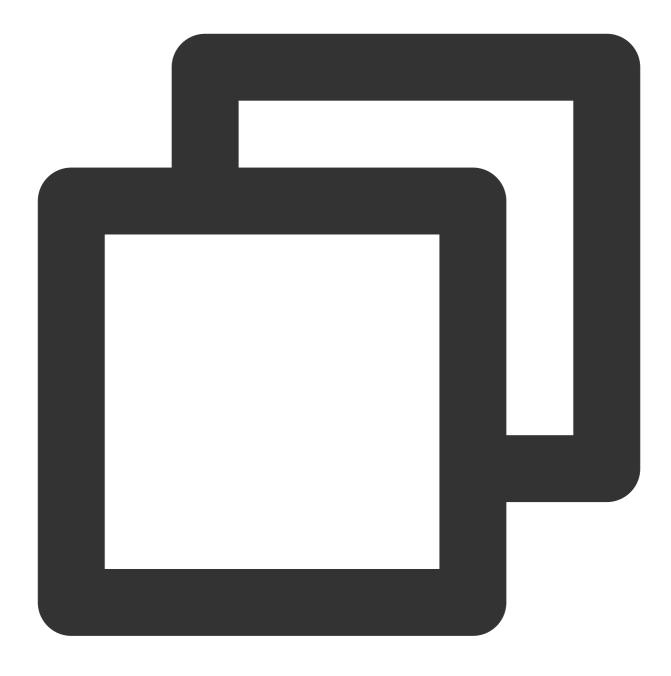

Mount the file system with NFS v4.0 <Mount target IP>:/ <target mount directory> nfs vers=4,minorversion=0,hard,timeo=6 Example: 10.10.19.12:/ /local/test nfs vers=4,minorversion=0,hard,timeo=600,retrans

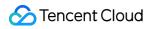

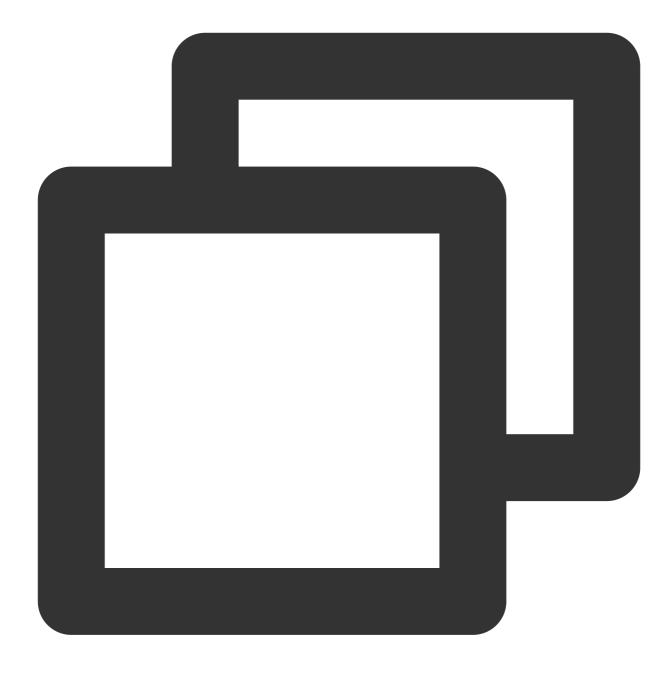

Mount the file system with NFS v3.0 <Mount target IP>:/<fsid> <target mount directory> nfs vers=3,nolock,proto=tcp,hard Example: 10.10.19.12:/djoajeo4 /local/test nfs vers=3,nolock,proto=tcp,hard,timeo=6

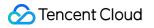

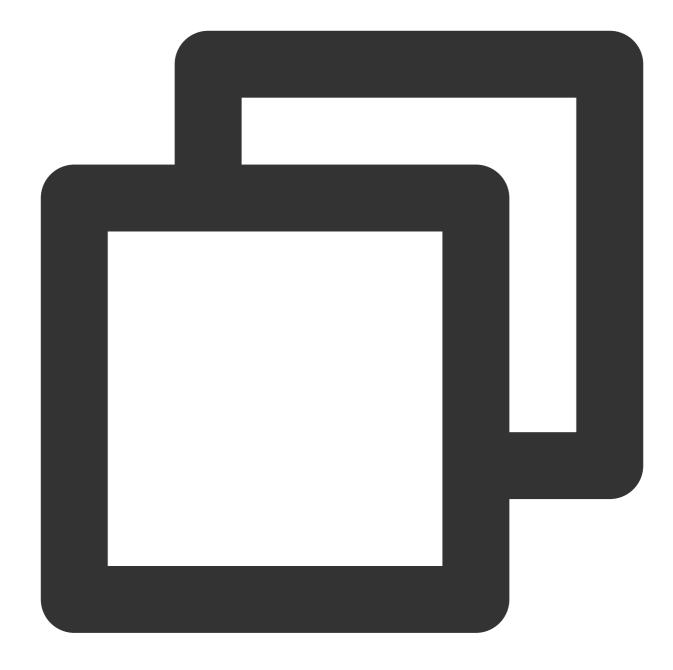

Mount the file system with Turbo <Mount target IP>@tcp0:/<fsid>/cfs <target mount directory> lustre defaults,\_netdev Example: 172.16.0.7@tcp0:/01184207/cfs /root/turbo lustre defaults,\_netdev 0 0

3. Press Esc and enter ":wq" to save the change. Restart the client, with the file system automatically mounted. **Note:** 

When the command for automatic mounting is added, but the shared file system is abnormal, Linux may not be started normally, because the automatic start command in fstab is not executed. To solve this problem, enter "Single

User Mode" upon startup, delete the automatic mounting command in fstab , and then restart the server.

## Automatically mounting a file system on Windows

When mounting a file system, select "Reconnect at login". For more information, see Using CFS File Systems on Windows Clients.

| Image This PC   Cluick access Cluick access Folde What network folder would you like to map? Specify the drive letter for the connection and the folder that you want to connect to: Dosuments Pictures Folde: Example: '\server\share Connect to a Web site that you can use to store your documents and pictures. Network This PC Finish Cancel This PC Example: '\server\share Connect to a Web site that you can use to store your documents and pictures. Network This point and pictures. This PC This PC Finish Cancel This PC This PC Finish Cancel This PC This PC Finish Cancel This PC This PC Finish Cancel This PC This PC Finish Cancel This PC This PC Finish Cancel This PC Finish Cancel This PC Finish Cancel This PC This PC Finish Cancel This PC This PC Finish Cancel This PC This PC Finish Cancel This PC Finish Cancel This PC Finish Cancel This PC Finish Cancel This PC Finish Cancel This PC Finish Cancel This PC Finish Cancel This PC Finish Cancel This PC Finish Cancel This PC Finish Cancel This PC Finish Cancel This PC Finish Cancel This PC Finish Cancel This PC Finish Cancel This PC Finish Finish Finish Finish Finish Finish Finish Finish Finish Finish Finish Finish Finish Finish Finish | ▶                                                                                                    |                                                                                                    |                                                                            |     |             |
|----------------------------------------------------------------------------------------------------|----------------------------------------------------------------------------------------------------|----------------------------------------------------------------------------------------------------|----------------------------------------------------------------------------|-----|-------------|
| 10 items 1 item selected                                                                                                    | File       Computer       View         ←       →       ↑       →       This P         ↓       Documents       ↓         ↓       Documents       ↓         ↓       Pictures       ★         ↓       This PC       ↓         ↓       Network       ↓ | PC     C     C    C | Attemption        The provided and the folder that you want to connect to: | ✓ Č | Search This |
|                                                                                                    | 10 items 1 item selected                                                                                                    |                                                                                                    |                                                                            |     |             |

# Data Migration Service Features

Last updated : 2024-01-22 22:15:47

## Overview

The data migration service is an online concurrent migration service provided by Cloud File Storage (CFS) for migration of massive amounts of data. It enables you to easily migrate data from sources such as object storage systems of Tencent Cloud and other mainstream providers to CFS, making your data transfer more efficient.

## Use cases

## **Data loading**

In machine learning and autonomous driving scenarios, certain datasets are originally stored in object storage. When frequent access is required for training and inference, data can be quickly loaded to High-Performance CFS through the migration service for more efficient data reads.

## **Cross-cloud data migration**

Object storage can be directly accessed over the public network, which means file data from other clouds can be transferred to object storage and then to CFS through the data migration service.

## **Cross-account data migration**

When CFS data is migrated from one account to another, the cross-account access capabilities of object storage can be used to implement cross-account data migration.

## Advantages

Supports data migration from mainstream cloud services.

Supports migrating COS data to CFS, where all download traffic is over Tencent Cloud's private network, without incurring traffic fees.

Supports migrating data from mainstream object storage services to CFS.

Various data migration methods.

Bucket migration: Migrates all data according to the specified bucket path.

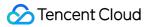

Inventory migration: Filters objects by time period and file prefix (specified directory) based on the object storage inventory list for finer-grained migration.

Supports overwriting by last modified time, full overwriting, and no overwriting.

Inventory migration: Filters objects by time period and file prefix (specified directory) based on the object storage inventory list for finer-grained migration.

More secure and efficient data transfer methods

Migration monitoring: Provides the real-time information of the running status, traffic, and progress of migration tasks. Migration details: Provides detailed migration information such as the number of files, file size, file list, and status. Automatic retry: Three automatic retries are performed in the case of various temporary errors to enhance the migration efficiency.

# **Use Limits**

Last updated : 2024-01-22 22:15:48

The following table describes the use limits of the data migration service.

| Item                  | Limit                                                                                                    |
|-----------------------|----------------------------------------------------------------------------------------------------|
| Migration source      | Data can be migrated only from object storage, including mainstream object storage services in the Chinese mainland.                                      |
| Migration destination | Data can be migrated only to Cloud File Storage (CFS), which can be Standard (NFS), High-Performance (NFS), Standard Turbo, or High-Performance Turbo.    |
| Progress display      | Currently, the migration progress is updated once for every 1,000 files. If fewer than 1,000 files are migrated, the progress may deviate to some extent. |

#### Note:

The data migration service is free of charge. If data migration crosses regions or clouds, the outbound traffic of the source object storage will be charged. No outbound traffic fees will be incurred only when data is migrated from COS to CFS in the same region.

If the source data is large in volume, you can use bucket migration or inventory migration. Specifically, use different bucket directories and inventories for different tasks to accelerate the migration. We recommend you run up to three tasks. Do not start multiple identical tasks for the same batch of data, which will lead to unnecessary metadata verification and prevent acceleration.

# Starting a Migration Task

Last updated : 2024-01-22 22:15:47

# Overview

This document describes how to start a migration task.

## Directions

## Step 1. Create a migration task

1. Log in to the CFS console and go to the Data Migration Service page.

2. Click Create migration job.

| Data migration service             | e 🔇 Guangzhou 🔻  |                         |                                                                      |                           |                     |                     |                                       |
|------------------------------------|------------------|-------------------------|----------------------------------------------------------------------|---------------------------|---------------------|---------------------|---------------------------------------|
| Create migration job               | ]                |                         |                                                                      |                           |                     |                     | Separate r                            |
| ID/Name                            | Migration method | File overwriting method | Source database address                                              | Destination database na   | Status              | Creation Time       | Migration process                     |
| cfsmigrate-967e92bb<br>kevinjzhang | Bucket migration | Overwrite all           | https://cfs-migrate-<br>1251000004.cos.ap-<br>guangzhou.myqcloud.com | cfs-54bfe5a0b<br>ian-test | Migration completed | 2023-06-25 20:17:02 | Number of files:<br>Succeeded:100.00% |
|                                    |                  |                         |                                                                      |                           |                     |                     | File size:<br>Succeeded:100.00%       |

#### Note:

Your account needs to be added to the allowlist before you can use this feature. If you need it, submit a ticket for application.

## Step 2. Select the region for migration

Select the destination CFS region as the region for migration.

#### Step 3. Select the source service provider

Select Tencent Cloud COS.

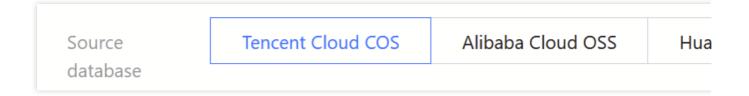

## Step 4. Select the migration method

Currently, bucket migration and inventory migration are supported:

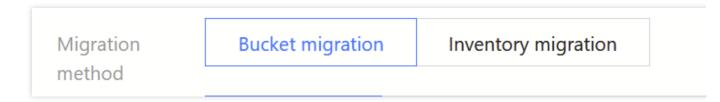

Bucket migration: It is suitable for migrating an object storage bucket or all objects in a certain directory. Inventory migration: It is suitable for migrating objects within a specified time period. Currently, you can export the objects modified after a time point or within a time period through the object storage inventory for filtered data migration.

## Step 5. Select the overwriting method

| File                  | LastModified                                                                                                    | Overwrite all          | Do not overwrite            |  |  |  |
|-----------------------|----------------------------------------------------------------------------------------------------|------------------------|-----------------------------|--|--|--|
| overwriting<br>method | For a souce file has the same name as the destination file, the system compares time indicated by "LastModified".                                                                                                    |                        |                             |  |  |  |
|                       | <ol> <li>If the "LastModified" of the source file is earlier than that a<br/>not be migrated and the destination file will be retained.</li> <li>If the "LastModified" of the destination file is earlier than t<br/>will be overwritten.</li> </ol> |                        |                             |  |  |  |
|                       |                                                                                                    |                        |                             |  |  |  |
|                       | 3. If the two files hav                                                                                                    | e the same "LastMo     | dified", the system comp    |  |  |  |
|                       | • If their sizes are                                                                                                    | different, the destina | ation file will be overwrit |  |  |  |
|                       | • If their sizes are                                                                                                    | same, the source file  | e will not be migrated.     |  |  |  |

Currently, overwriting by last modified time, full overwriting, and no overwriting are supported.

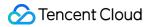

Overwriting by last modified time: When files with the same name exist, their LastModified values are checked, i.e., last modified time.

If the LastModified value of the file in the source address is earlier than that of the file in the destination address, no overwriting is performed.

If the LastModified value of the file in the source address is later than that of the file in the destination address, overwriting is performed.

If the two files have the same LastModified value, further check:

If their Size values are different, overwriting is performed.

If their Size values are the same, no overwriting is performed.

Full overwriting: Files with the same name are overwritten without any check.

No overwriting: In contrast to **full overwriting**, this method means no overwriting of files with the same name without any check.

#### Step 6. Enter the SecretId and SecretKey

Enter the SecretId and SecretKey required by access to object storage, which are encrypted on the platform. If you use a temporary key, make sure that the migration task can be completed during the validity period of the key; otherwise, part of the migration will fail.

| SecretId  |  |
|-----------|--|
| SecretKey |  |

#### Step 7. Enter the source information (required for bucket migration only)

Currently, you can either select a bucket or enter the source bucket address (object storage endpoint) in the console. For data transfer from the root path, make sure that the source path is empty. For data transfer from a subpath, the source path should end with "/".

| Source<br>database         | • Select an available source bucket • Enter a source bucket URL                                |
|----------------------------|------------------------------------------------------------------------------------------------|
| address                    | Select a bucket 🔻                                                                              |
| Source<br>database<br>path | Leave the source database path empty if data in a root path is migrated. Sub-pat<br>slash (/). |

## Step 8. Enter the inventory URL (required for inventory migration only)

Enter the URL of the manifest.json file of the object storage inventory. Specifically, after an inventory is generated, find the URL of the manifest.json file and enter it as the inventory URL.

| ← 11234-10000037 / httpd-2.4.38.tar.gz Details Extraction |                            |                                                                                                    |    |
|-----------------------------------------------------------|----------------------------|----------------------------------------------------------------------------------------------------|----|
|                                                           | Basic Info                 |                                                                                                    |    |
|                                                           | Object Name<br>Object Size | 8.76MB                                                                                                    |    |
|                                                           | Modification Time          | 2019-03-15 18:14:21                                                                                                    |    |
|                                                           | Specified Domain           | Default Endpoint *                                                                                                    |    |
|                                                           | Object Address             | Want to preview files in the browser without download? You can do so by configuring the correct Content-<br>Type for the files. For details, see FQA - Upload and Download,                                                                                                    | No |
|                                                           |                            | After the object address is accessed, there will be request and traffic fees. For fee details, please see Billing Description 💈                                                                                                    |    |
|                                                           | Temporary Link             | ☐ Copy Temporary Link         ▲ Download Objects         ♦ Refresh           The temporary link carries the signature parameter, and can be used to access the object during the validity period of the signature, the signature is valid for 1 hour (2023-07-17 22:20:02).           Be sure to avoid leaking the temporary link, otherwise your objects may be accessed by other users. |    |

## Step 9. Select the destination file system

Select the destination file system and path. For data migration from the root path, leave the destination path empty. If the migration is from the test directory, enter either /test or /test/.

# **Viewing Migration Task Result**

Last updated : 2024-01-22 22:15:48

# Overview

This document describes how to view the results of migration tasks.

## Prerequisites

You have logged in to the CFS console.

## Directions

## Viewing results in the data migration service panel

On the Data Migration Service page, select the target region and view the basic information of a migration task, such as migration settings and progress.

| Data migration servi                  | ice 🔇 Guangzhou 🔻 |                         |                                                                      |                           |                     |                     |                                        |
|---------------------------------------|-------------------|-------------------------|----------------------------------------------------------------------|---------------------------|---------------------|---------------------|----------------------------------------|
| Create migration job                  |                   |                         |                                                                      |                           |                     |                     |                                        |
| ID/Name                               | Migration method  | File overwriting method | Source database address                                              | Destination database na   | Status              | Creation Time       | Migrat                                 |
| cfsmigrate-967e92bb<br>kevinjzhang    | Bucket migration  | Overwrite all           | https://cfs-migrate-<br>1251000004.cos.ap-<br>guangzhou.myqcloud.com | cfs-54bfe5a0b<br>ian-test | Migration completed | 2023-06-25 20:17:02 | Numbe<br>Succee<br>File siz<br>Succee  |
| cfsmigrate-ba8c181e<br>ian4_copy_copy | Bucket migration  | Overwrite all           | https://cfs-migrate-<br>125100004.cos.ap-<br>guangzhou.myqcloud.com  | cfs-54bfe5a0b<br>ian-test | Migration completed | 2023-06-13 15:20:00 | Numbe<br>Succee<br>File size<br>Succee |
| cfsmigrate-8b676718<br>an4_copy_copy  | Bucket migration  | Overwrite all           | https://cfs-migrate-<br>125100004.cos.ap-<br>guangzhou.myqcloud.com  | cfs-3c24w3en<br>brucetest | Migration completed | 2022-11-17 12:36:06 | Numb<br>Succee<br>File siz<br>Succee   |
| cfsmigrate-087eee04<br>ian4_copy      | Bucket migration  | Overwrite all           | https://cfs-migrate-<br>1251000004.cos.ap-<br>guangzhou.myqcloud.com | cfs-3c24w3en<br>brucetest | Migration completed | 2022-10-10 11:59:27 | Numbo<br>Succee<br>File siz<br>Succee  |

## Viewing detailed information

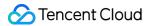

On the Data Migration Service page, click the **ID/Name** of the target migration task to view its details, such as the total number/size of files, and the number/size of files to be migrated, migrated successfully, and failed to be migrated.

| • | ← ian4_copy_copy          |                                                   |                   |                |                |   |
|---|---------------------------|---------------------------------------------------|-------------------|----------------|----------------|---|
|   | Basic Info                |                                                   |                   |                |                |   |
|   |                           |                                                   |                   |                |                |   |
|   | Basic Info                |                                                   |                   |                |                |   |
|   | Region                    | Guangzhou                                         |                   |                |                |   |
|   | Job ID                    | cfsmigrate-ba8c181e                               |                   |                |                |   |
|   | Job name                  | ian4_copy_copy                                    |                   |                |                |   |
|   | Migration mode            | Full migration                                    |                   |                |                |   |
|   | Migration method          | Bucket migration                                  |                   |                |                |   |
|   | File overwriting method   | Overwrite all                                     |                   |                |                |   |
|   | Source database address   | https://cfs-migrate-1251000004.cos.ap-guangzhou.m | nyqcloud.com      |                |                |   |
|   | Source database path      | nodejs_source/                                    |                   |                |                |   |
|   | Destination database      | ian-test(cfs-54bfe5a0b)                           |                   |                |                |   |
|   | Destination database path | /ian-test                                         |                   |                |                |   |
|   | Status                    | Migration completed                               |                   |                |                |   |
|   | Creation Time             | 2023-06-13 15:20:00                               |                   |                |                |   |
|   | End time                  | 2023-06-13 16:16:55                               |                   |                |                |   |
|   | Details                   | Data                                              | Progress          | Total Quantity | To be migrated | N |
|   |                           |                                                   |                   |                |                |   |
|   |                           | Number of files                                   | Succeeded:100.00% | 2              | 0              | 2 |
|   |                           | file size                                         | Succeeded:100.00% | 21.01MiB       | OB             | 2 |
|   |                           | File size                                         |                   | 21.0110        | UU             | 2 |
|   |                           | Data inventory                                    |                   | Export         |                | E |
|   |                           |                                                   |                   |                |                |   |

# **User Permission Management**

Last updated : 2024-01-22 22:15:48

This document describes how to set the access permissions of users and user groups based on the POSIX syntax in a file system, which can be Standard (NFS), High-Performance (NFS), Standard Turbo, or High-Performance Turbo.

# Prerequisites

You have mounted the file system over the Turbo or NFSv3 protocol as instructed in Using CFS Turbo on Linux Clients or Using CFS File Systems on Linux Clients.

## Command description

| Command                                       | Description                                                                                                    |
|-----------------------------------------------|----------------------------------------------------------------------------------------------------|
| getfacl <filename></filename>                 | View the current ACL of the file.                                                                                         |
| setfacl -m g:cfsgroup:w <filename></filename> | Set the write permission for the cfsgroup user group.                                                                     |
| setfacl -m u:cfsuser:w <filename></filename>  | Set the write permission for the cfsuser user.                                                                            |
| setfacl -x g:cfsgroup <filename></filename>   | Delete the permission of the players user group.                                                                          |
| getfacl file1   setfaclset-file=- file2       | Copy the ACL of file1 to file2.                                                                                           |
| setfacl -b file1                              | Delete all extended ACL rules and retain basic ACL rules (owner, group, and others).                                      |
| setfacl -k file1                              | Delete all default rules from file1.                                                                                      |
| setfacl -R -m g:cfsgroup:rw dir               | Grant the cfsgroup user group the permission to read/write files<br>and directories in the dir directory tree.            |
| setfacl -d -m g:cfsgroup:rw dir               | Grant the cfsgroup user group the permission to read/write newly created files and directories in the dir directory tree. |

## Example

sudo useradd cfsuser # Create the `cfsuser` user sudo useradd otheruser # Create the `otheruser` user sudo groupadd cfsgroup # Create the `cfsgroup` user group sudo usermod -g cfsgroup cfsuser # Allocate `cfsuser` to `cfsgroup` sudo touch file1 # Create a file named `file1` sudo setfacl -m g:cfsgroup:r-x file1 # Grant the `cfsgroup` user group the permissi sudo setfacl -m u:otheruser:rwx file1 # Grant the `otheruser` user the permission t

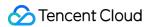

# User Quotas Operation Guide

Last updated : 2024-01-22 22:15:47

# Setting quotas

1. Go to the quota setting page: Log in to the CFS console, and click Create quota.

#### Note:

Your account needs to be added to the allowlist before you can use this feature. If you need it, submit a ticket for application.

| F | ile System                        | S Guangzł       | nou(19) 🔻 |                                                               |              |            |                           |                          |                       |                   |                    |                        |
|---|-----------------------------------|-----------------|-----------|---------------------------------------------------------------|--------------|------------|---------------------------|--------------------------|-----------------------|-------------------|--------------------|------------------------|
|   |                                   |                 |           | ble. <u>See Specificatio</u><br>or all sub-products. <u>P</u> |              |            |                           |                          |                       |                   |                    |                        |
|   | Create                            | CFS client assi | stant     |                                                               |              |            |                           |                          |                       |                   |                    | File System ID:cfs-45a |
|   | ID/Name                           |                 | Monitor   | Status 🔻                                                      | Used/Total 🗘 | IA storage | Maximum<br>Throughput (j) | Availability : 🔻         | VPC ID/CCN ID         | IP                | Storage Class 🔻    | Tag                    |
|   |                                   |                 |           |                                                               |              |            |                           | 1 result found for "File | System ID:cfs-45a6fb: | 370" Back to list |                    |                        |
|   | cfs-45a6fb370<br>brucetest_perman | ent             | di        | Available                                                     | 2GiB/5TiB    | омів       | 1GiB/s                    | Guangzhou Zo             | vpc-mkuolnm7          | 10.206.200.137    | High-Performance T | ur 📎                   |
|   | Total items: 1                    |                 |           |                                                               |              |            |                           |                          |                       |                   |                    |                        |

2. Create a user quota: Set the quota type to Uid (user ID), enter an ID and the corresponding capacity quota and file count quota, and click **Confirm**.

#### Note:

Uid is a user ID in the Unix system. If no Uid is available, create one with the useradd command.

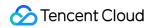

| Add user/user gr     | oup quota     |         |        |
|----------------------|---------------|---------|--------|
| File system instance | cfs-45a6fb370 |         |        |
| Quota type *         | Uid           | •       |        |
| ID *                 |               |         |        |
| Capacity quota *     | - 10 + GiB    |         |        |
| Quota of files *     | - 10000 +     |         |        |
|                      |               | Confirm | Cancel |

3. Create a user group quota: Set the quota type to Gid (group ID), enter an ID and the corresponding capacity quota and file count quota, and click Confirm.

#### Note:

Gid is a group ID in the Unix system. If no Gid is available, create one with the groupadd command.

| Add user/user gro    | oup quota             | × |
|----------------------|-----------------------|---|
| File system instance | cfs-45a6fb370         |   |
| Quota type *         | Gid                   |   |
| D <b>*</b>           |                       |   |
| Capacity quota *     | - 10 + GiB            |   |
| Quota of files *     | - 10000 +             |   |
|                      | <b>Confirm</b> Cancel |   |

## Viewing quotas

Click the ID/name of a file system to go to its details page, and select **Quota information** to view quotas.

| Stencent Cloud |
|----------------|
|----------------|

| sic Info I | Mount Target Info | Snapshot Chain | Quota information | Lifecycle Policies |                |       |
|------------|-------------------|----------------|-------------------|--------------------|----------------|-------|
| pe         |                   | ID             |                   | Capacity quota     | Quota of files | Usage |
| )          |                   | 100            |                   | 10                 | 10000          | 0     |

# Modifying quotas

Set quotas for the same Uid/Gid of the existing quotas to modify the quotas.

| Add user/user gro    | oup quota     |       |         |         |
|----------------------|---------------|-------|---------|---------|
| File system instance | cfs-45a6fb370 |       |         |         |
| Quota type *         | Gid           |       | •       |         |
| □ *                  |               |       |         |         |
| Capacity quota *     | - 10          | + GiB |         |         |
| Quota of files *     | - 10000       | +     |         |         |
|                      |               |       | Confirm | Cance   |
|                      |               |       |         | Curreer |

## Deleting quotas

Click the ID/name of a file system to go to its details page, select **Quota information**, and click **Delete** to delete the quota.

|                |                 | ermanent)      |                   |                    |                |       |
|----------------|-----------------|----------------|-------------------|--------------------|----------------|-------|
| Basic Info Mou | int Target Info | Snapshot Chain | Quota information | Lifecycle Policies |                |       |
|                |                 |                |                   |                    |                |       |
| ype            |                 | ID             |                   | Capacity quota     | Quota of files | Usage |
| ID             |                 | 100            |                   | 10                 | 10000          | 0     |
|                |                 |                |                   |                    |                |       |
| otal items: 1  |                 |                |                   |                    |                |       |

# **Use Limits**

Last updated : 2024-01-22 22:15:48

#### Note:

This feature is available only to Turbo file systems. It is under beta testing. To try it, submit a ticket.

The use limits of the user quota feature are as detailed below:

| Item             | Limit                                              |
|------------------|----------------------------------------------------|
| Capacity quota   | 10 GiB to 1,000 TiB, with a minimum step of 1 GiB  |
| File count quota | 10,000 to 1 billion, with a minimum step of 10,000 |

#### Note

If quotas are set for both a user and their user group, both the quotas will take effect. If the limit of a quota is reached, it will trigger the system quota limit, and the "No space" error will occur for writes exceeding the limit. If both capacity quota and file count quota are small, the capacity actually available for writes and number of files allowed will be slightly greater than the quota limits.

# Features

Last updated : 2024-01-22 22:15:47

# Overview

CFS user quota is a resource management feature for data management involving multiple users. It enables you to set capacity quotas and file count quotas for users and user groups as needed, addressing capacity allocation among multiple users and user groups and improving the overall resource utilization of the system.

## Use cases

#### Allocating storage space among multiple departments/tenants

Different capacity usage limits need to be set for different end users to meet resource allocation or budget requirements. You can assign users and user groups to actual users, and allocate them resources using the user/user group quotas, enabling more efficient use of storage resources.

# Strengths

## User-specific capacity quota and file count quota

The user-specific capacity quota enables you to precisely allocate the storage capacity available to a user. The user-specific file count quota enables you to restrict the usage of inode in the file system by a user, preventing them from saving too many small files that adversely affect the entire system.

## User group-specific capacity quota and file count quota

The user group-specific capacity quota enables you to precisely allocate the storage capacity available to a user group. It is suitable for capacity and budget management in a multi-layer organization.

The user group-specific file count quota enables you to restrict the usage of inode in the file system by a user group, preventing them from saving too many small files that adversely affect the entire system.

# Data Encryption Operation Guide

Last updated : 2024-01-22 22:15:48

# Setting quotas

## Step 1. Log in to the console

Log in to the CFS console, and click Create to create a file system.

| File System Suar                                       | ngzhou(19) 🔻 |           |               |            |                           |                  |               |              |                      |     |                               |
|--------------------------------------------------------|--------------|-----------|---------------|------------|---------------------------|------------------|---------------|--------------|----------------------|-----|-------------------------------|
| CFS's High-Performance     CFS offers storage resource |              |           |               |            |                           |                  |               |              |                      |     |                               |
| Create CFS client                                      | assistant    |           |               |            |                           |                  |               |              |                      |     |                               |
| ID/Name                                                | Monitor      | Status T  | Used/Total \$ | IA storage | Maximum<br>Throughput (j) | Availability : 🔻 | VPC ID/CCN ID | IP           | Storage Class 🔻      | Tag | Operation                     |
| cfs-ow7fp4ut<br>frank                                  | di           | Available | 64MiB/160TiB  |            | 100MiB/s                  | Guangzhou Zo     | vpc-74ggbalh  | 10.0.6.17    | Standard             | ₽ 2 | Edit Tag Create Snapshot Dele |
| cfs-4812ee604<br>frank                                 | di           | Available | OMIB/20TIB    | OMiB       | 2GiB/s                    | Guangzhou Zo     | vpc-8twhugxt  | 11.0.0.21    | Standard Turbo       |     | Edit Tag Create Snapshot Exp  |
| cfs-4904f2625<br>wyzx-thomasxzhao-test                 | di           | Creating  | 0MiB/0GiB     | OMIB       | 0MiB/s                    | Guangzhou Zo     | -             | -            | High-Performance Tur |     | Edit Tag Create Snapshot Exp. |
| cfs-n8qmlol9<br>未命名                                    | di           | Available | OMIB/160TIB   | -          | 100MiB/s                  | Guangzhou Zo     | vpc-mkuolnm7  | 10.206.0.23  | Standard             | r 1 | Edit Tag Create Snapshot Dele |
| cfs-mtxuovj1                                           | .h           | Available | OMiB/160TiB   |            | 100MiB/s                  | Guangzhou Zo     | vpc-mkuolnm7  | 10.206.0.118 | Standard             |     | Edit Tag Create Snapshot Dele |

## Step 2. Select the file system type (Turbo)

Select the Turbo file system, and click Next: Set up Details.

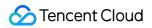

| orage Class |                                                                                                    |                                                                                                    |  |  |
|-------------|----------------------------------------------------------------------------------------------------|----------------------------------------------------------------------------------------------------|--|--|
| orage class | Standard                                                                                                    | Standard Turbo                                                                                                    |  |  |
|             | Throughput: Max 300 MiB/s                                                                                                    | Throughput: Max 100 GiB/s                                                                                               |  |  |
|             | IOPS: Max 15,000                                                                                                    | IOPS: Max 2,000,000                                                                                                    |  |  |
|             | Latency: Milliseconds                                                                                                    | Latency: Milliseconds                                                                                                   |  |  |
|             | Capacity: 0-160TiB                                                                                                    | Capacity: 20TiB-100PiB                                                                                                  |  |  |
|             | ✓ Cost efficiency                                                                                                    | ✓ High throughput and large capacity                                                                                    |  |  |
|             | <ul> <li>Suitable for the small-scale general data storage such as log storage and data backup</li> </ul>                     | ✓ Suitable for businesses that require high throughput and mixed loads such as video rendering,                         |  |  |
|             | High-Performance                                                                                                    | High-Performance Turbo                                                                                                  |  |  |
|             | Throughput: Max 1 GiB/s                                                                                                    | Throughput: Max 100 GiB/s                                                                                               |  |  |
|             | IOPS: Max 30,000                                                                                                    | IOPS: Max 10,000,000                                                                                                    |  |  |
|             | Latency: Submillisecond                                                                                                    | Latency: Submillisecond                                                                                                 |  |  |
|             | Capacity: 0-32TiB                                                                                                    | Capacity: 10TiB-100PiB                                                                                                  |  |  |
|             | ✓ High performance and low latency                                                                                            | ✓ High throughput and IOPS                                                                                              |  |  |
|             | Suitable for small-scale latency-sensitive core businesses such as DevOps, website application source code, and cloud desktop | <ul> <li>Suitable for businesses that use large-scale small files such as AI training, auto driving, HPC con</li> </ul> |  |  |
|             | Throughput                                                                                                    |                                                                                                    |  |  |
|             | Throughput: Max 200 GiB/s                                                                                                    |                                                                                                    |  |  |
|             | IOPS: Max 2,000,000                                                                                                    |                                                                                                    |  |  |
|             | Latency: Milliseconds                                                                                                    |                                                                                                    |  |  |
|             | Capacity: 0-1PiB                                                                                                    |                                                                                                    |  |  |
|             | ✓ High throughput and concurrency                                                                                             |                                                                                                    |  |  |
|             | ✓ Suitable for read-intensive image rendering, game image distribution, etc.                                                  |                                                                                                    |  |  |

## Step 3: Enable encryption

#### 1. Enable encryption

| Storage Class       | Standard Turbo                                                                                                    |                                                                                                    |
|---------------------|----------------------------------------------------------------------------------------------------|----------------------------------------------------------------------------------------------------|
| File System Name    |                                                                                                    |                                                                                                    |
| Region              | Guangzhou 👻                                                                                                    |                                                                                                    |
| Availability Zone   | Guangzhou Zone 6 v                                                                                                    |                                                                                                    |
|                     | To decrease access latency, it's recommended that file system be in the same region with                                                                    | your CNM.                                                                                                    |
| Data Source         | Use a snapshot                                                                                                    |                                                                                                    |
| Storage Usage 🛈     | 20 TIB 250 TIB 500 TIB 1000 TIB<br>Minimum capacity of Standard Turbo: 10 TIB                                                                               | 10 + 18                                                                                                    |
| Network Type        | CCN VPC                                                                                                    |                                                                                                    |
|                     | For recommendations for the choice of two networks, see Turbo Network Types $\blacksquare$ .                                                                |                                                                                                    |
| CCN Instance        | cfs-turbo-test (ccn-22vyaepv) v 🗘                                                                                                    |                                                                                                    |
|                     | VPCID Subnet                                                                                                    |                                                                                                    |
|                     | vpc-pu8gqxhp 172.16.0.0/16                                                                                                    |                                                                                                    |
|                     | vpc-grftzqyt 192.168.0.0/16                                                                                                    |                                                                                                    |
|                     | vpc-7eizij7p 10.0.0.0/16                                                                                                    |                                                                                                    |
|                     | vpc-aovo7jxl 10.0.0/16                                                                                                    |                                                                                                    |
|                     | vpc-khmqcyp1 11.0.0.0/24                                                                                                    |                                                                                                    |
|                     | Total items: 15 5 v / page H 4 1 /3 pages H H                                                                                                    |                                                                                                    |
| Turbo IPv4 CIDR     | 11 v .0.0.0/ 24 v                                                                                                    |                                                                                                    |
|                     |                                                                                                    | xd Connect Network (CCN) selected above. (To prevent IP conflicts, do not assign this block to other resources.) The CIDR block should be within 10.0.0,08, 11.0.0,0/24, 30.0.0,0/24, 172.160.0/12, 192.168.0.0/16, with a subnet mask range of 16-24. In addition, |
| Permission Group    | default (pgroupbasic) *                                                                                                    |                                                                                                    |
|                     | CFS Turbo permission groups only support access control, but not read/write access auth                                                                     | xization or squath.                                                                                                    |
| Auto scaling policy | Configure an auto scaling policy for the file system Recommended An auto scaling policy will automatically scale up your file system when the capacity thre | hold is reached, which miligates the risks caused by insufficient capacity.                                                                                                    |
| Encryption          | Enable                                                                                                    |                                                                                                    |
| Tag                 | +Add                                                                                                    |                                                                                                    |
|                     | 2010/1                                                                                                    |                                                                                                    |
| Fees 8.53C          | .NY/NOUR<br>ice only. The actual cost depends on your usage)                                                                                                |                                                                                                    |
| (rui reieren        | ce only. The actual cost depends on your usage)                                                                                                    |                                                                                                    |

#### 2. View encryption

You can view the encryption of a file system on its details page.

| asic Info Mount                           | t Target Info      | Snapshot Chain             | Quota information | Lifecycle Policies |  |
|-------------------------------------------|--------------------|----------------------------|-------------------|--------------------|--|
| 0                                         |                    |                            |                   |                    |  |
| <ol> <li>Currently, Turbo file</li> </ol> | e systems can be i | mounted only to Linux clie | ents.             |                    |  |
| Basic Info                                |                    |                            |                   |                    |  |
|                                           |                    |                            |                   |                    |  |
| Region                                    | Guangzhou          |                            |                   |                    |  |
| Availability Zone                         | Guangzhou Z        | one 7                      |                   |                    |  |
| Instance ID                               | cfs-45a6fb370      | )                          |                   |                    |  |
| Instance Name                             | brucetest_per      | manent 🎤                   |                   |                    |  |
| File System Protocol                      | TURBO              |                            |                   |                    |  |
| Storage Class                             | High-Perform       | ance Turbo                 |                   |                    |  |
| Instance Status                           | Available          |                            |                   |                    |  |
| Encryption status                         | Not encrypted      | ł                          |                   |                    |  |
| Creation Time                             | 2023-05-17 1       | 9:57:44                    |                   |                    |  |
| Maximum Throughput                        | 1GiB/s             |                            |                   |                    |  |
| Used/Total                                | 2GiB / 5TiB        |                            |                   |                    |  |
| IA storage                                | 0MiB               |                            |                   |                    |  |
| Tag                                       | 11 <sup>1</sup>    |                            |                   |                    |  |

# **Use Limits**

Last updated : 2024-01-22 22:15:48

Cloud File Storage (CFS) encryption is subject to the following limitations:

| Item  | Limit                                                                                                    |
|-------|----------------------------------------------------------------------------------------------------|
| CFS   | Available to the Turbo file systems only.<br>Available for setting only during creation of a file system.<br>Unable to change an encrypted Turbo file system to an unencrypted one. |
| Other | After the encryption option is selected, the system will use CFS encryption keys that cannot be specified, deleted, or changed.                                                     |

# Overview

Last updated : 2024-01-22 22:15:47

## Overview

You can enable encryption for your Cloud File Storage (CFS) file systems if you need to encrypt the data stored in these systems to meet security or compliance requirements.

Tencent Cloud encrypts CFS data using keys based on the standard AES-256 algorithm.

CFS keys will be used for encryption by default, with no custom keys supported. Keys are stored in key management services that are well protected physically and logically, effectively preventing unauthorized access. Data keys in CFS are used in the memory of the host only, and will not be stored in any permanent storage medium in plaintext.

## Notes

CFS encryption is free of charge.

CFS encryption is implemented on the server side, ensuring proper access by clients and no change to the original access method.

CFS encryption is available to Turbo file systems only.

The encryption feature involves data encryption and decryption and thus will compromise the file system performance by 10%-15%. We recommend you use it based on your actual needs.

# Data Lifecycle Management Use Limits

Last updated : 2024-01-22 22:15:48

### Limits

#### The limits are as described below:

| Item                                                        | Limit                                                                                                    |
|-------------------------------------------------------------|----------------------------------------------------------------------------------------------------|
| Size of files subject to lifecycle management               | Only files of 64 KB or larger can be transitioned, and the transition policies do not apply to files smaller than 64 KB. |
| File systems associated with a lifecycle management policy  | A lifecycle management policy can be associated with up to 20 file systems.                                              |
| Lifecycle management policies associated with a file system | A file system can be associated with up to 20 lifecycle management policies.                                             |
| File system paths associated in a policy                    | Up to 50 paths in the same file system can be associated in a policy.                                                    |
| Policies associated with a directory                        | A directory and its parent directory and subdirectories can be associated with up to one lifecycle management policy.    |

#### Note:

This feature is available to Turbo file systems only. To try it, submit a ticket.

### Precautions

If a directory associated with a lifecycle management policy is renamed, the files in it will no longer be subject to the lifecycle management policy.

Files in the directory associated with a deleted lifecycle management policy will no longer be transitioned to IA storage, and those in the same directory that have been in IA storage will remain unchanged in their storage status. The lifecycle management feature is unavailable to clusters created before March 15, 2023. If you need to use this feature, submit a ticket to upgrade the clusters first.

## **Operation Guide**

Last updated : 2024-01-22 22:15:47

### Setting a lifecycle policy

#### Step 1. Create a lifecycle policy

1. Go to the Lifecycle Policies page and click Create.

| cheduled Snaps                    | hot Policies            | 🕽 Guangzhou 🔻                    |                                                                                                    |                    |                     |               |
|-----------------------------------|-------------------------|----------------------------------|----------------------------------------------------------------------------------------------------|--------------------|---------------------|---------------|
| • You are advi                    | sed to create scheduled | I snapshots to protect your data | ate and delete snapshots periodically for yc<br>a for core businesses.<br>ns will be forbidden. If the overdue paymer |                    |                     |               |
| Create Policy                     |                         |                                  |                                                                                                    |                    | Sepa                | rate multiple |
| ID/Name                           | Status <b>T</b>         | Assigned File Syst 💲             | Policy Details                                                                                                    | Scheduled Snapshot | Creation Time 🗘     | Snapshot      |
| asp-o8qe5vyv<br>aileen-test       | Normal                  | 0                                | Auto-create a snapshot at 02:00,<br>11:00, 12:00, 16:00, 17:00 every Tues,<br>Wed and delete it after 30 days         |                    | 2021-11-16 20:07:36 | 30 d          |
| asp-6ud9sdej<br>aileen-test-cross | Normal                  | 0                                | Auto-create a snapshot at 01:00 every<br>Mon and delete it after 0 days                                               |                    | 2023-06-19 15:47:51 | Perma         |
| asp-6ua2iscb<br>ap-aileen-heihei  | Normal                  | 0                                | Auto-create a snapshot at 01:00 every<br>Mon and delete it after 1 day                                                |                    | 2023-06-19 16:29:58 | 1 d           |
| asp-i39lyek3<br>brucetest         | Normal                  | 1                                | Auto-create a snapshot at 06:00 every<br>Tues and delete it after 30 days                                             |                    | 2023-06-20 00:52:25 | 30 d          |
| asp-0cq3kc6r<br>test              | Normal                  | 0                                | Auto-create a snapshot at 12:00,<br>21:00, 22:00 every day 1, 2, 4 of every<br>month and delete it after 30 days      |                    | 2023-03-22 15:52:57 | 30 c          |

#### Note:

This feature is available only to a Turbo file system. If you need it, submit a ticket.

2. Specify the lifecycle policy by transition period or file size according to your business needs, and click Next.

#### Note:

You can set a file less than or equal to a value in the range of 1-64 MB as a small file.

#### Step 2. Apply the lifecycle policy

Apply the lifecycle policy to a path on the Turbo file system and click Submit.

| Create lifecycle policy |                                                                                                    |
|-------------------------|----------------------------------------------------------------------------------------------------|
| Configure rule > 2 App  | y .                                                                                                    |
|                         | stem. Only one policy can be configured per directory. You can no longer<br>ts parent directory or subdirectory. A policy can be applied to up to 20 file |
| File System             | Directory path                                                                                                    |
| cfs-4812ee604(frank)    | Enter a directory path                                                                                                    |
|                         | Enter a directory path                                                                                                    |
| Total items: 1          | 5 🔻 / page 🔽 🖣 1 / 1 pa                                                                                                    |
|                         |                                                                                                    |
|                         | Back Submit                                                                                                    |

#### Note:

You can no longer apply a policy to a directory if a policy has already been applied to its parent directory or subdirectory.

If you want to apply the policy to files under /test/, you can set the target path to test, /test, or /test/. The system will automatically convert them to /test/.

### Viewing lifecycle policies

#### Step 1. View a lifecycle policy

1. Go to the Lifecycle Policies page.

| Lifecycle Policies       | 🔇 Guangzhou 🔻                                           |                    |               |                     |                       |  |
|--------------------------|---------------------------------------------------------|--------------------|---------------|---------------------|-----------------------|--|
| Create                   |                                                         |                    |               |                     |                       |  |
| ID/Name                  | Transition rule                                         | Target directories | Storage Class | Creation Time       | Operation             |  |
| policy-qh4spptp<br>frank | > 10 GiB: None<br>≤ 64 MiB: None<br>Other file: 30 days | 1                  | IA storage    | 2023-07-14 16:11:21 | Configure Copy Delete |  |
| Total items: 1           |                                                         |                    |               |                     |                       |  |

2. Click a **policy ID** to view the policy.

| ← policy-q      | <b>1h4spptp</b> (frank)                                              |                                                                                                    |                                                                                   |
|-----------------|----------------------------------------------------------------------|----------------------------------------------------------------------------------------------------|-----------------------------------------------------------------------------------|
| Transition ru   | le                                                                   |                                                                                                    |                                                                                   |
| Policy Name     | frank                                                                |                                                                                                    |                                                                                   |
| Region          |                                                                      |                                                                                                    |                                                                                   |
| Transition rule |                                                                      | d" to "None" for files $\leq$ 64 MiB. This occupies a small amount of storage space but greatly improves | the IOPS performance of small files.                                              |
|                 | 2. File extraction may take too long if large files are transitioned | so we recommend you not enable transitioning for large files over 10 GiB for read efficiency.            |                                                                                   |
|                 | File category                                                        | File size                                                                                                | Transition period                                                                 |
|                 | Extra large file                                                     | > 10 GiB                                                                                                 | None                                                                              |
|                 | Small file                                                           | ≤ 64MiB                                                                                                  | None                                                                              |
|                 | Other file                                                           | 10 GiB ≥ Other file > 64 MiB                                                                             | 30 days                                                                           |
| Transition log  | File System/LifecycleLog                                             |                                                                                                    |                                                                                   |
|                 |                                                                      |                                                                                                    |                                                                                   |
| Target          |                                                                      |                                                                                                    |                                                                                   |
| 11 1 22 1 1     |                                                                      |                                                                                                    | Sear                                                                              |
|                 | (max 50 paths per file system).                                      | configured per directory. You can no longer apply a policy to a directory if a policy has already been   | applied to its parent directory or subdirectory. A policy can be applied to up to |
| File System     |                                                                      | Directory path                                                                                           |                                                                                   |
|                 |                                                                      | 🔿 Loadii                                                                                                 | ıg                                                                                |
| Total items: 1  |                                                                      |                                                                                                    |                                                                                   |
|                 |                                                                      |                                                                                                    |                                                                                   |
|                 |                                                                      |                                                                                                    |                                                                                   |
|                 |                                                                      |                                                                                                    |                                                                                   |

#### Step 2. View the active lifecycle policies of a file system

1. Go to the file system list page, and click the ID of the target file system.

| File System 🔇 Guan                                   | gzhou(18) 🔻 |           |              |            |                           |                  |               |              |                      |               |
|------------------------------------------------------|-------------|-----------|--------------|------------|---------------------------|------------------|---------------|--------------|----------------------|---------------|
| CFS's High-Performance     CFS offers storage resour |             |           |              |            |                           |                  |               |              |                      |               |
| Create CFS client a                                  | assistant   |           |              |            |                           |                  |               |              | Separate             | e multiple ke |
| ID/Name                                              | Monitor     | Status 🝸  | Used/Total 🗘 | IA storage | Maximum<br>Throughput (j) | Availability : 🝸 | VPC ID/CCN ID | IP           | Storage Class 🔻      | Tag           |
| cfs-4812ee604<br>frank                               | di          | Available | 0MiB/20TiB   | OMiB       | 2GiB/s                    | Guangzhou Zo     | vpc-8twhugxt  | 11.0.0.21    | Standard Turbo       |               |
| cfs-4904f2625<br>wyzx-thomasxzhao-test               | .lı         | Creating  | 0MiB/0GiB    | OMiB       | 0MiB/s                    | Guangzhou Zo     | -             |              | High-Performance Tur |               |
| cfs-n8qmlol9<br>未命名                                  | di          | Available | 0MiB/160TiB  | -          | 100MiB/s                  | Guangzhou Zo     | vpc-mkuolnm7  | 10.206.0.23  | Standard             |               |
| cfs-mtxuovj1<br>cls-nlz6hz4m_pvc-5efcd               | di.         | Available | 0MiB/160TiB  | -          | 100MiB/s                  | Guangzhou Zo     | vpc-mkuolnm7  | 10.206.0.118 | Standard             |               |
| cfs-47cbb3591<br>kevinjzhang                         | di.         | Available | 0MiB/20TiB   | OMiB       | 2GiB/s                    | Guangzhou Zo     | vpc-khmqcyp1  | 11.0.0.2     | Standard Turbo       |               |

2. On the lifecycle policies tab page, view the active policies.

| cfs-4812ee604 (frank)              | the set of the set of |          |         |
|------------------------------------|----------------------------------------------------------------------------------------------------|----------|---------|
| sic Info Mount Target Info Snapsho | ot Chain Quota information Lifecycle Policies                                                                                                    |          |         |
|                                    |                                                                                                    |          | Separat |
| Directory path                     | Transition rule                                                                                                    | Status 🔻 |         |
| 1                                  | > 10 GiB: None<br>≤ 64 MiB: None<br>Other file: 30 days                                                                                                    | Active   |         |
| Total items: 1                     |                                                                                                    |          |         |

### Modifying or deleting a lifecycle policy

1. On the details page of a lifecycle policy, click **Edit** in the upper-right corner.

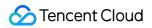

| policy-ql          | h4spptp (frank)                                                               |                                                                                        |                                                                                                    |        |
|--------------------|-------------------------------------------------------------------------------|----------------------------------------------------------------------------------------|----------------------------------------------------------------------------------------------------|--------|
|                    |                                                                               |                                                                                        |                                                                                                    |        |
| Transition rul     | le                                                                            |                                                                                        |                                                                                                    |        |
| Policy Name        | frank                                                                         |                                                                                        |                                                                                                    |        |
| Region             |                                                                               |                                                                                        |                                                                                                    |        |
| Transition rule    | 1. If the proportion of small files is no                                     | t high, set "Transition period" to "None" for files ≤ 64 MiB. This occupies a small an | nount of storage space but greatly improves the IOPS performance of small files.                                               |        |
|                    | 2. File extraction may take too long if                                       | large files are transitioned, so we recommend you not enable transitioning for larg    | e files over 10 GiB for read efficiency.                                                                                       |        |
|                    | File category                                                                 | File size                                                                              | Transition period                                                                                                    |        |
|                    | Extra large file                                                              | > 10 GiB                                                                               | None                                                                                                    |        |
|                    | Small file                                                                    | ≤ 64MiB                                                                                | None                                                                                                    |        |
|                    | Other file                                                                    | 10 GiB $\geq$ Other file > 64 MiB                                                      | 30 days                                                                                                    |        |
| Transition log     | File System/LifecycleLog                                                      |                                                                                        |                                                                                                    |        |
|                    |                                                                               |                                                                                        |                                                                                                    |        |
| Target             |                                                                               |                                                                                        |                                                                                                    |        |
|                    |                                                                               |                                                                                        |                                                                                                    | Search |
|                    | ion policies can be applied to a file syste<br>max 50 paths per file system). | em. Only one policy can be configured per directory. You can no longer apply a poli    | icy to a directory if a policy has already been applied to its parent directory or subdirectory. A policy can be applied to up | to     |
| 20 file systems (r | max 50 patns per file system).                                                |                                                                                        |                                                                                                    |        |
| File System        |                                                                               |                                                                                        | Directory path                                                                                                    |        |
| cfs-4812ee604      | 4                                                                             |                                                                                        | 1                                                                                                    |        |
| frank              |                                                                               |                                                                                        | <i>I</i>                                                                                                    |        |
| Total items: 1     |                                                                               |                                                                                        |                                                                                                    |        |
|                    |                                                                               |                                                                                        |                                                                                                    |        |
|                    |                                                                               |                                                                                        |                                                                                                    |        |

2. Modify or delete the policy and click  $\ensuremath{\textbf{Confirm}}.$ 

| ← policy-q      | h4spptp (frank)                                                         |                                                                                                    |                                                                                                 |
|-----------------|-------------------------------------------------------------------------|----------------------------------------------------------------------------------------------------|-------------------------------------------------------------------------------------------------|
|                 |                                                                         |                                                                                                    |                                                                                                 |
| Transition ru   | le                                                                      |                                                                                                    |                                                                                                 |
| Policy Name     | frank                                                                   |                                                                                                    |                                                                                                 |
|                 | Guangzhou                                                               |                                                                                                    |                                                                                                 |
| Region          | Guangzhou                                                               |                                                                                                    |                                                                                                 |
| Transition rule |                                                                         | I" to "None" for files $\leq$ 64 MiB. This occupies a small amount of storage space but greatly improves the | ne IOPS performance of small files.                                                             |
|                 | 2. File extraction may take too long if large files are transitioned, s | so we recommend you not enable transitioning for large files over 10 GiB for read efficiency.                |                                                                                                 |
|                 | File category                                                           | File size                                                                                                    | Transition period                                                                               |
|                 | Extra large file                                                        | > 10 GiB                                                                                                    | None *                                                                                          |
|                 |                                                                         |                                                                                                    |                                                                                                 |
|                 | Small file                                                              | ≤ 64 MiB                                                                                                    | None *                                                                                          |
|                 |                                                                         |                                                                                                    |                                                                                                 |
|                 | Other file                                                              | $10 \text{ GiB} \ge \text{Other file} > 64 \text{ MiB}$                                                      | 30 days 🔻                                                                                       |
| Transition Inc. | File System/LifecycleLog                                                |                                                                                                    |                                                                                                 |
| Transition log  | File System/LifecycleLog                                                |                                                                                                    |                                                                                                 |
| Target          |                                                                         |                                                                                                    |                                                                                                 |
| -               | ion policies can be applied to a file system. Only one policy can be o  | configured per directory. You can no longer apply a policy to a directory if a policy has already been a     | unlied to its parent directory or subdirectory. A policy can be applied to up to 20 file system |
| Add             | Remove                                                                  | onngeneu per unectory, nou can no longer apply a poncy to a unectory in a poncy has aneady been a            | pplied to its parent directory of subdirectory. A policy can be applied to up to 20 me system   |
|                 |                                                                         |                                                                                                    |                                                                                                 |
| F               | ile System                                                              |                                                                                                    | Directory path                                                                                  |
|                 | cfs-4812ee604(frank)                                                    |                                                                                                    | 1                                                                                               |
|                 |                                                                         |                                                                                                    |                                                                                                 |
| Total items: 1  |                                                                         |                                                                                                    |                                                                                                 |
|                 |                                                                         |                                                                                                    |                                                                                                 |
| Confirm         | Cancel                                                                  |                                                                                                    |                                                                                                 |
| Contin          | Carricer                                                                |                                                                                                    |                                                                                                 |
|                 |                                                                         |                                                                                                    |                                                                                                 |

### Viewing the storage of transitioned data

Go to the file system list page to view the storage of transitioned data.

| ile System 🔇 Guar                                   | ngzhou(18) 🔻          |           |                |            |                           |                  |               |              |             |
|-----------------------------------------------------|-----------------------|-----------|----------------|------------|---------------------------|------------------|---------------|--------------|-------------|
| CFS's High-Performance     CFS offers storage resou | rce units available f |           |                |            |                           |                  |               |              |             |
| Create CFS client                                   | assistant<br>Monitor  | Status 🔻  | Used/Total 🗘   | IA storage | Maximum<br>Throughput (j) | Availability : 🔻 | VPC ID/CCN ID | IP           | Storage Cl  |
| cfs-4812ee604<br>frank                              | di                    | Available | 0MiB/20TiB     | ОМІВ       | 2GiB/s                    | Guangzhou Zo     | vpc-8twhugxt  | 11.0.0.21    | Standard Tu |
| cfs-4904f2625<br>wyzx-thomasxzhao-test              | di                    | Creating  | 0MiB/0GiB      | OMiB       | 0MiB/s                    | Guangzhou Zo     | -             | -            | High-Perfor |
| cfs-n8qmlol9<br>未命名                                 | di                    | Available | 0MiB/160TiB    |            | 100MiB/s                  | Guangzhou Zo     | vpc-mkuolnm7  | 10.206.0.23  | Standard    |
| <mark>cfs-mtxuovj1</mark><br>cls-nlz6hz4m_pvc-5efcd | di                    | Available | 0MiB/160TiB    |            | 100MiB/s                  | Guangzhou Zo     | vpc-mkuolnm7  | 10.206.0.118 | Standard    |
| cfs-47cbb3591<br>kevinjzhang                        | di                    | Available | OMiB/20TiB     | ОМІВ       | 2GiB/s                    | Guangzhou Zo     | vpc-khmqcyp1  | 11.0.0.2     | Standard Tu |
| cfs-n25gujqv<br>kevinjzhang-test                    | di                    | Available | 64MiB/160TiB   | -          | 100MiB/s                  | Guangzhou Zo     | vpc-74ggbalh  | 10.0.6.7     | Standard    |
| cfs-jbya7s1r<br>bruce15NFS                          | di                    | Available | 1.25GiB/160TiB |            | 100MiB/s                  | Guangzhou Zo     | vpc-mkuolnm7  | 10.206.0.197 | Standard    |
| cfs-57ba74639<br>brucestestNFS_31                   | di                    | Available | 0MiB/160TiB    | -          | 100MiB/s                  | Guangzhou Zo     | vpc-mkuolnm7  | 10.206.0.212 | Standard    |
| cfs-56a4ae6b5                                       | di                    | Available | 0MiB/160TiB    |            | 100MiB/s                  | Guangzhou Zo     | vpc-pu8gqxhp  | 172.16.32.13 | Standard    |

### Viewing the transitioning status of a file

To view the transitioning status of a file, use the following command:

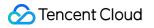

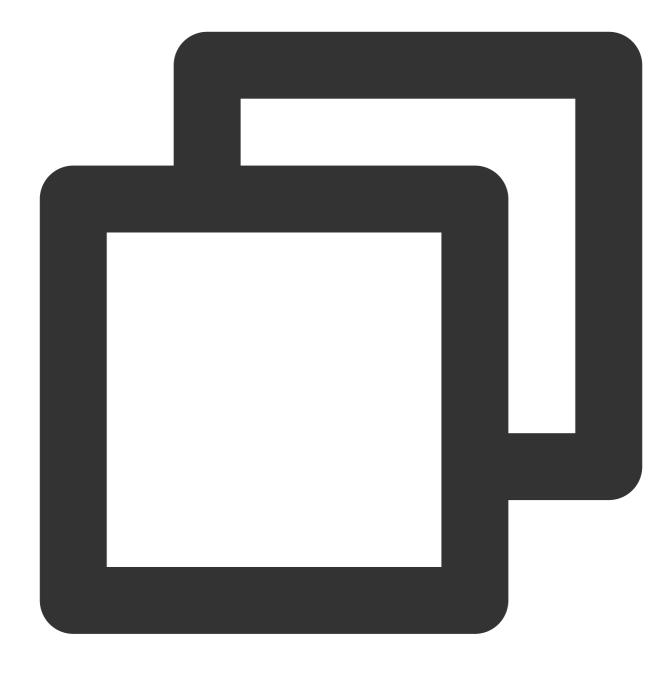

lfs hsm\_state /path/to/file

#### Note:

If "archived" is returned, the file has been transitioned to IA storage and has not been released from the file system. If "released" is returned, the file has been transitioned to IA storage and has been released from the file system. By default, a file is automatically released 1 hour after being archived. This frees up space on the file system.

### Loading data

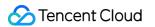

You can load files using the following commands:

For a single file:

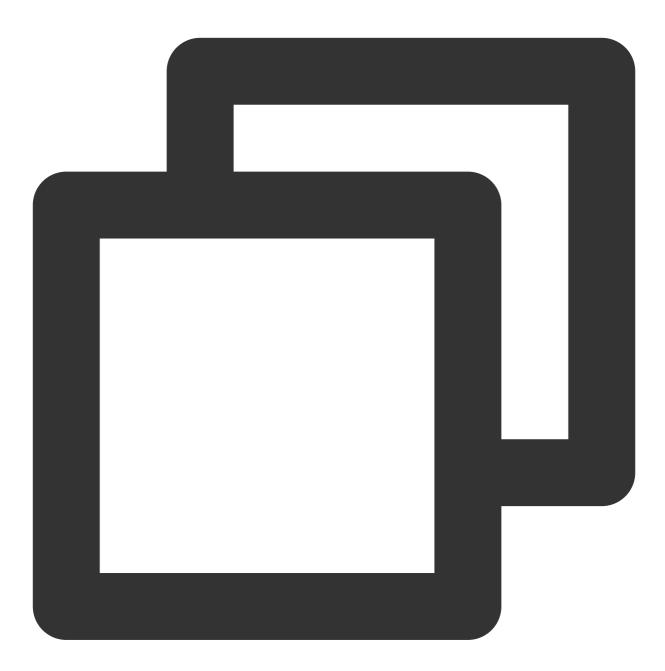

sudo lfs hsm\_restore /path/to/file

For all files in a directory:

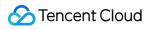

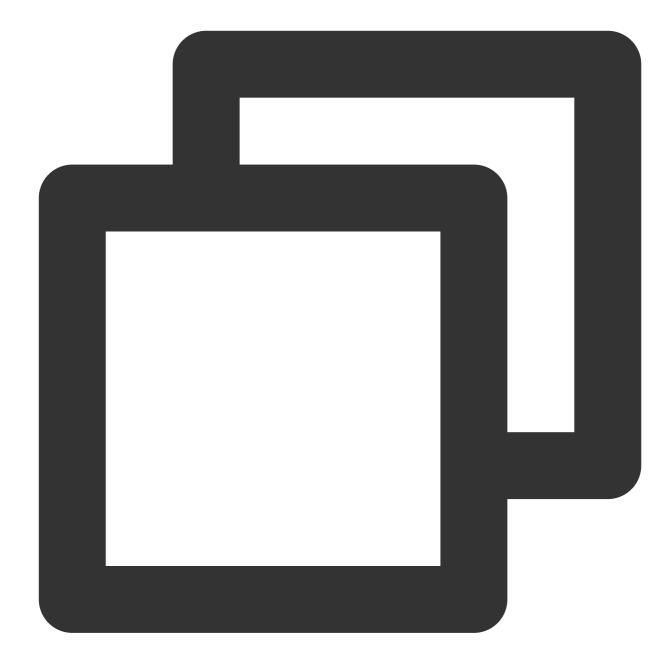

nohup find /path/to/preload -type f -print0 | xargs -0 -n 1 sudo lfs hsm\_restore &

### Releasing data

After you have loaded data, you can release it using the following commands: For a single file:

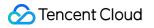

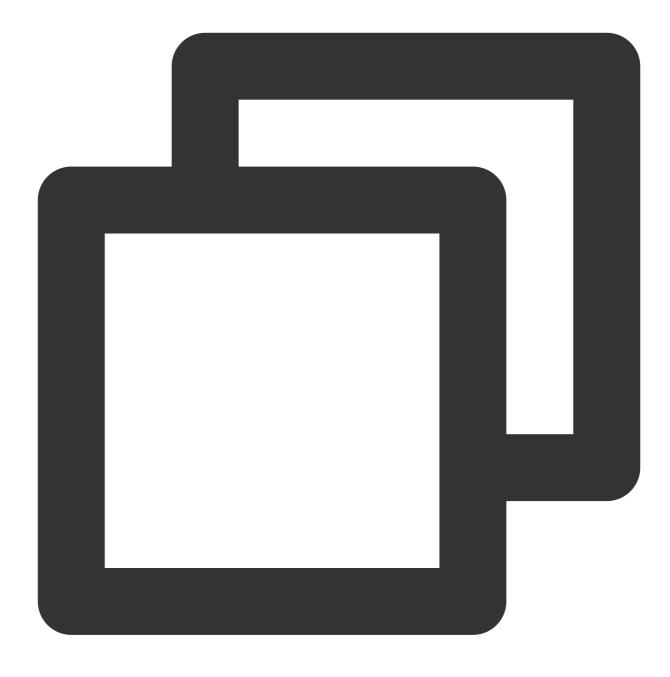

sudo lfs hsm\_release /path/to/file

For all files in a directory:

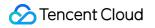

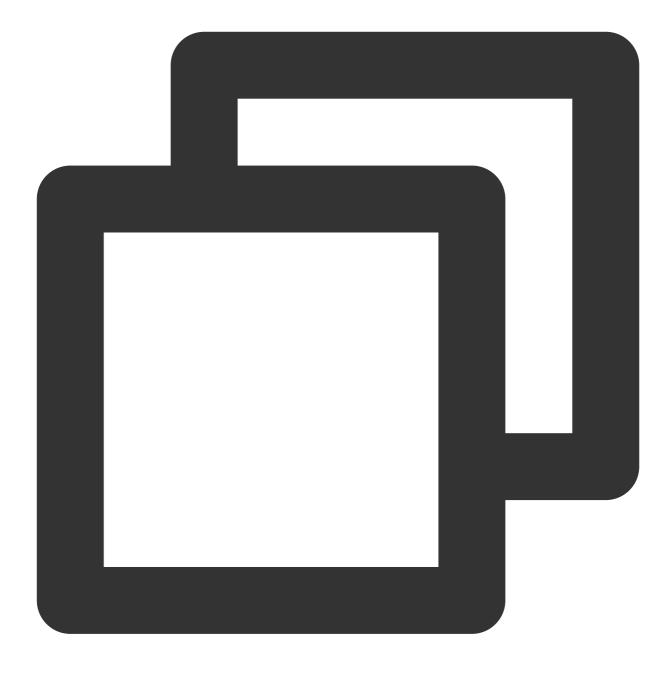

nohup find /path/to/release -type f -print0 | xargs -0 -n 1 sudo lfs hsm\_release &

#### Note:

The hsm\_release operation cannot be performed on a file that has not been transitioned.

### Features

Last updated : 2024-01-22 22:15:48

### Overview

Data lifecycle management is an advanced data management feature provided by Tencent Cloud File System (CFS) to balance high performance and low cost in large-scale file storage. With this feature, you can set custom data lifecycle management policies, and the file system can automatically move cold data to lower-cost IA storage based on these policies. When the data is accessed, it is automatically restored to file storage, with the entire process being transparent to the business. This lowers storage costs.

### Use cases

#### Support for storage of massive amounts of data

In scenarios involving massive data storage, traditional cloud file storage is often unable to meet users' cost control requirements due to its high unit price. In the past, the common solution was to manually store data on object storage using tools. However, with data lifecycle management, data transitioning can be completed transparently through simple configuration, greatly simplifying the operation and reducing the total cost of data storage.

#### Hot/Cold data

In scenarios such as autonomous driving, AI training, and offline analysis, the access frequency of data is different. For example, newly written data is often accessed very frequently, while the access frequency of older data gradually decreases over time. The data lifecycle management feature is well-suited for such access patterns. It can significantly reduce the cost of storing cold data, while meeting high-performance read and write requirements.

### Strengths

#### Support for flexible lifecycle policies

Policies based on directories: Different businesses often have different demands for lifecycle policies. Setting policies based on directories can better meet the demands for diverse policies.

Policies based on file size: Large files often take a long time to restore after transitioning. If your business is sensitive to latency in reading large files, you can set lifecycle policies based on file size to meet your requirements for timeliness.

Policies based on access period: You can flexibly adjust the scope of data for transitioning according to the characteristics of your business, reducing the impact of frequent transitioning and restoration on your business and making better use of lifecycle policies.

#### Transparent to the business side

After a lifecycle policy is configured, the system automatically transitions and restores data, without any change required to the data access mode of the business side.

#### **Reduced costs**

The data lifecycle management feature achieves tiered storage of hot/cold data, which can reduce the unit cost by up to 70% in some scenarios.

### Feature details

#### Lifecycle management policies

When creating a lifecycle management policy, you can configure rules to transition files that have not been accessed within 14, 30, 60, or 90 days to IA storage. Lifecycle management will determine whether to transition a file based on its access time (atime). The following operations will update the access time of a file: Reading a file Writing a file The following operations will not update the access time of a file: Querying file metadata (such as by performing the Is or state operation) Renaming a file Modifying file metadata such as user, group, or mode

#### Data transitioning/restoration

Data transitioning is a process in which data is moved from a Turbo file system to IA storage. When the trigger conditions of a policy are met, the system automatically adjusts the concurrency based on the current system load, and copies data to IA storage. Then, it releases the data in the Turbo file storage after 1 hour, with metadata information retained.

Data restoration is a process in which data is moved from IA storage to the Turbo file system. When data in IA storage is accessed for the first time, the system restores the data from IA storage to the Turbo file system. This process will take some time, depending on the file size and system load. When accessed later, this data will be obtained from the Turbo file system.

# Upgrading Standard File Systems

Last updated : 2024-01-22 22:15:48

### Overview

This document describes how to upgrade a file system.

### Directions

- 1. Log in to the CFS console and go to the File System page.
- 2. In the pop-up window, click **Upgrade Now**.

#### Note:

If you select **Don't prompt again** and click **Not Now**, when you want to perform an upgrade later, you can view the upgradable file systems as instructed in **Related operations**.

- 3. Select the file system to be upgraded and click **Upgrade File System**.
- 4. In the pop-up window, view the upgrade advantages and click **Next**.
- 5. Check the precautions on upgrade and click Next.
- 6. View the client connection status and click **Next**.
- 7. Select I have confirmed that the file system has been unmounted from all clients and click Confirm Upgrade.
- 8. In the pop-up window, click **Confirm Upgrade**.
- 9. Wait for the upgrade to complete, which will take 2–5 minutes.

### **Related operations**

1. On the file system management page, click the Filter column.

2. Select **File System Upgrade** and **Upgradable**, and click **Confirm** to view the file systems upgradable in the region.

### FAQs

#### 1. How do I determine whether a CFS instance needs to be upgraded?

If an **Upgrade** button is displayed on the right of a file system, the instance needs to be upgraded.

#### 2. What are the advantages of upgrade?

#### Higher performance

For legacy Standard instances, the maximum throughput of a file system is 100 MiB/s.

After they are upgraded to the new version, the minimum throughput of a file system will be increased to 100 MiB/s.

The bandwidth is calculated as follows: Min[100 + storage capacity (GiB)\*0.1, 300].

Higher maximum storage capacity

The maximum storage capacity of file systems on the legacy version is 40 TiB, and that on the new version is increased to 160 TiB.

#### 3. How long does the upgrade take?

The upgrade takes 2–5 minutes. Before the upgrade, you need to unmount the file system from all clients. After the upgrade, you need to remount the file system. Therefore, we recommend you spare at least half an hour for the upgrade.

#### 4. Will the upgrade fail?

Generally, the upgrade will not fail. If the task fails on the backend under rare circumstances, an alarm will be triggered, and Tencent Cloud technical support will provide assistance promptly.

#### 5. Can I purchase a new instance on the legacy version?

No. New Standard CFS instances are all on the latest version.

#### 6. Will upgrading an instance affect the data and compatibility?

No.

# 7. When I access a file after the upgrade, I am prompted that "Unable to access xx. The handle is invalid.". What should I do?

This is because you did not perform unmounting from the client during the upgrade. Restart the client before mounting.